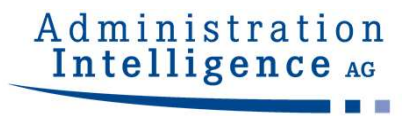

# Administration<br>
Intelligence as<br>
Tag der Firmen – Stadt Coburg – 07.12.2017<br>
Rechtsanwalt Frank Linneberg Rechtsanwalt Frank Linneberg

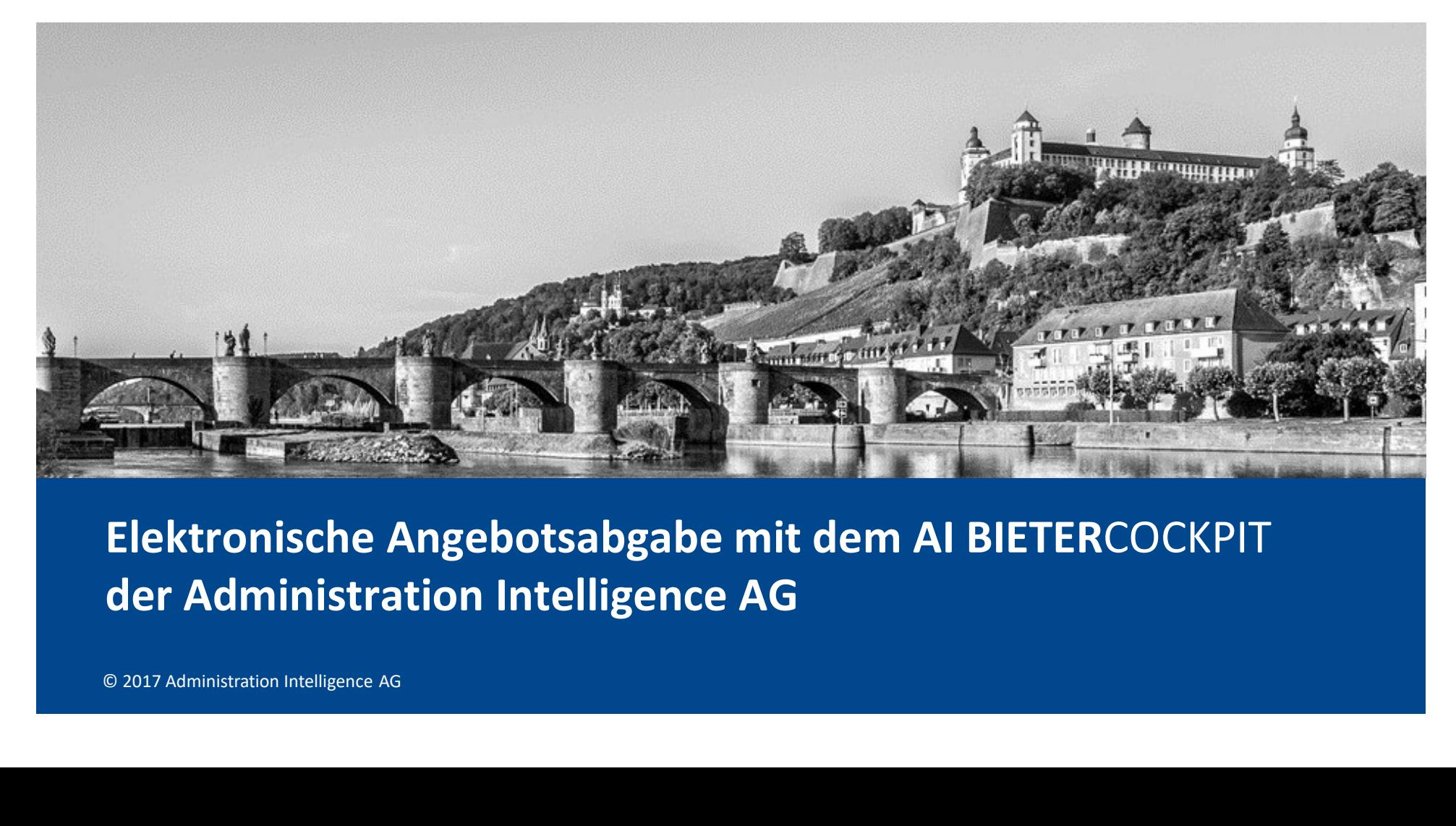

Elektronische Angebotsabgabe mit dem AI BIETERCOCKPIT der Administration Intelligence AG

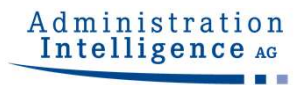

**Über uns<br>Gegründet AI AG<br>September 2000** Gegründet AI AG September 2000

**Mitarbeiter** 

> 80 (Stand November 2017)

### **Zielgruppen**

kommunaler Ebene, Sektorenauftraggeber, Sozial-**Über uns<br>
Gegründet AI AG**<br>
September 2000<br> **Mitarbeiter**<br>
> 80 (Stand November 2017)<br> **Zielgruppen**<br>
Öffentliche Auftraggeber auf Bundes-, Landes- und<br>
kommunaler Ebene, Sektorenauftraggeber, Sozial-<br>
versicherer und Hoc Auftraggeber

### PARTNER

Gegrundet AI AG<br>
September 2000<br>
Mitarbeiter<br>
> 80 (Stand November 2017)<br>
Zielgruppen<br>
Öffentliche Auftraggeber auf Bundes-, Landes- und<br>
kommunaler Ebene, Sektorenauftraggeber, Sozial-<br>
versicherer und Hochschulen sowie i SAP Deutschland GmbH & Co. KG, Schnittstelle Bau, Vergabe24 GmbH

### **VISION**

Elektronische Abwicklung aller Beschaffungsvorgänge. Individuell anpassbar an die jeweiligen Bedürfnisse.

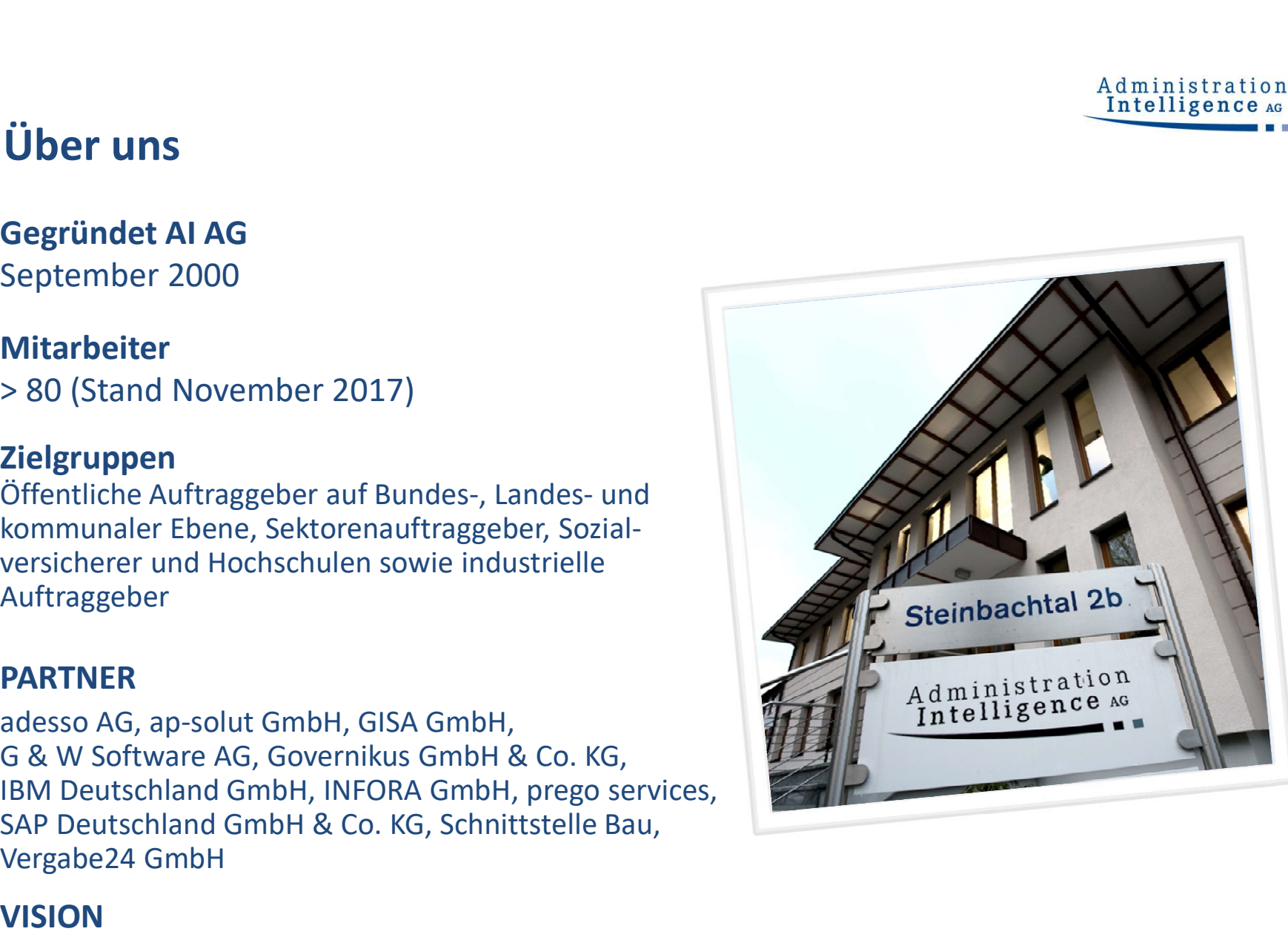

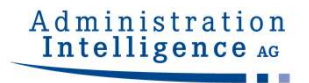

### Unsere Standorte

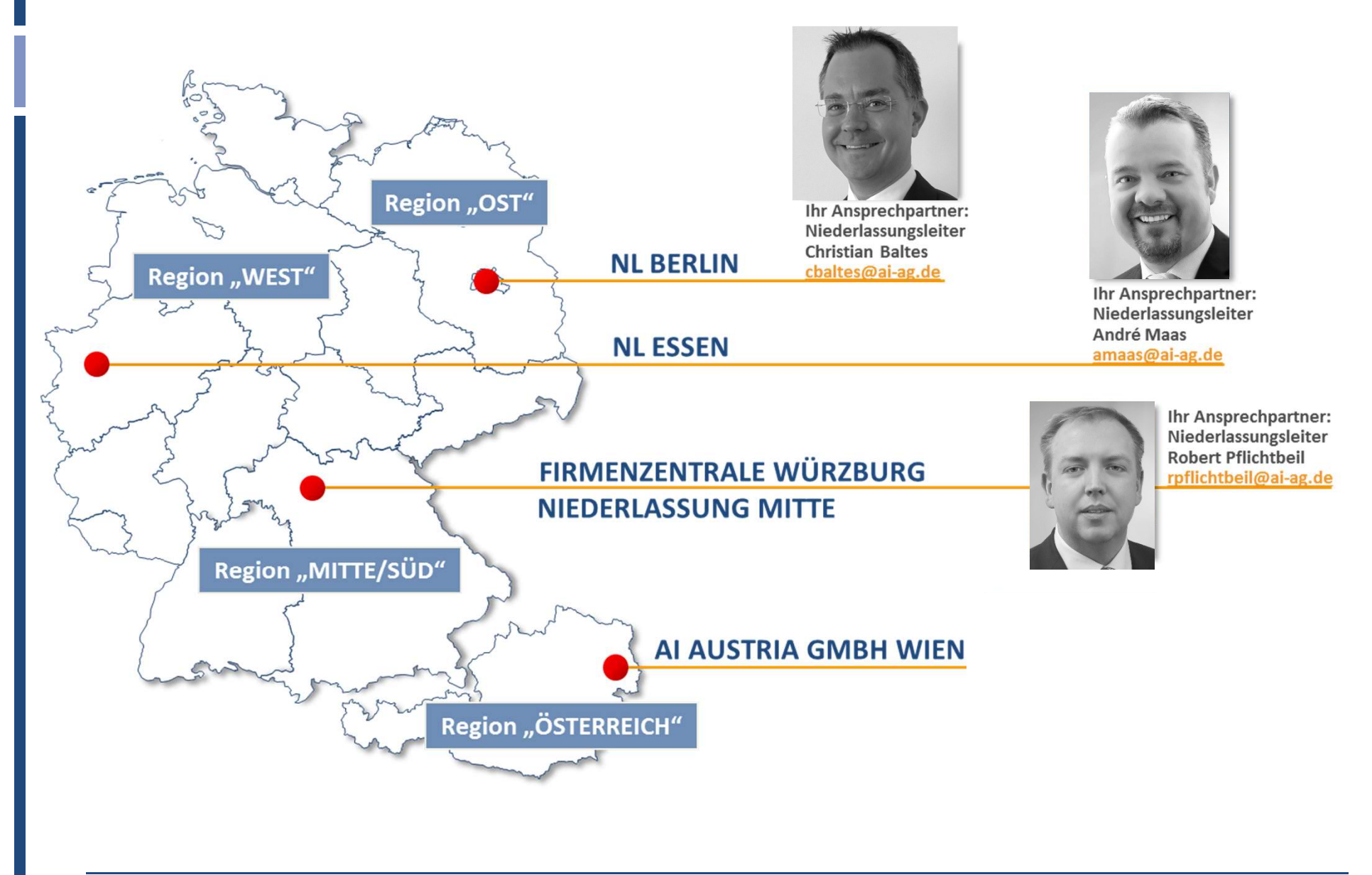

## Unternehmensgruppe Prof. Thome

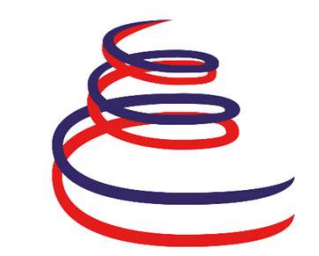

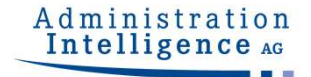

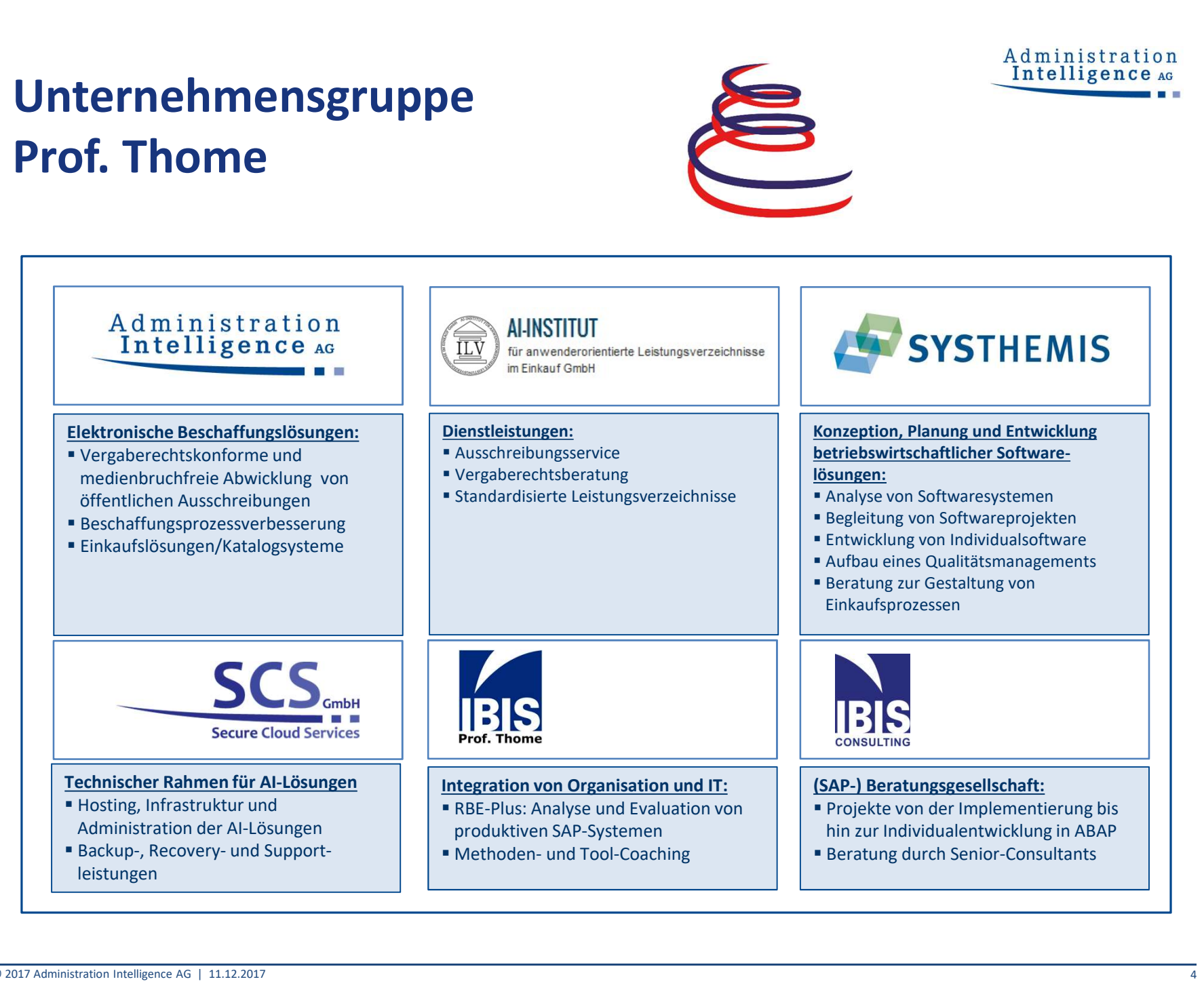

### Referenzen

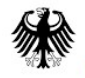

# Bundesamt für Ausrüstung, Informationstechnik und Nutzung der Bundeswehr **1201**<br>
Samt für Ausrüstung, Informations-<br>
Inik und Nutzung der Bundeswehr<br>
Echpartner: Torsten Mischker<br>
Diektbeginn: 2003<br>
Mitarbeiter: > 1.000<br>
Mitarbeiter: > 18.000<br>
Mitarbeiter: > 18.000<br>
Mitarbeiter: Ansprechpartner Experiment (Bundesministerium)<br>
Bundesamt für Ausrüstung, Informations-<br>
technik und Nutzung der Bundeswehr<br>
Ansprechpartner: Torsten Mischker<br>
Projektbeginn: 2003<br>
Mitarbeiter: > 1.000<br>
Ausschreibungen/Jahr: > 18.000<br> **De**

Ansprechpartner: Torsten Mischker

Projektbeginn: 2003

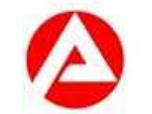

# Administration<br>
Intelligence As<br>
Intelligence As<br>
Bundesagentur für Arbeit<br>
Bundesagentur für Arbeit<br>
Ecchpartner: Astrid Widmann<br>
Diektbeginn: 2006<br>
Mitarbeiter: > 250<br>
Allemper/Jahr: > 2.000

### Bundesagentur für Arbeit

Ansprechpartner: Astrid Widmann

Projektbeginn: 2006

Ausschreibungen/Jahr: > 2.000

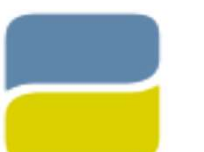

# sprechpartner: Torsten Mischker<br>
Projektbeginn: 2003<br>
eibungen/Jahr: >18.000<br> **Deutsche<br>
Rentenversicherung**<br> **Deutsche<br>
Rentenversicherung**<br> **Deutsche<br>
Rentenversicherung<br>
Baden-W<br>
Sche Rentenversicherung Bund<br>
projektbeg**

### Deutsche Rentenversicherung Bund

Ansprechpartner: Julia Jaedicke-Pawlitz

Mitarbeiter: > 200

Ausschreibungen/Jahr: > 2.000

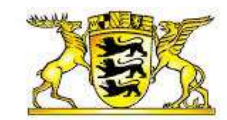

# piektbeginn: 2006<br>
Mitarbeiter: > 250<br>
uungen/Jahr: > 2.000<br> **aden-Württemberg<br>
Land Baden-Württemberg**<br>
End Baden-Württemberg<br>
rechpartner: Josef Horn<br>
piektbeginn: 2007<br>
Mitarbeiter: > 200<br>
uungen/Jahr: > 6.000

### Land Baden-Württemberg

Ansprechpartner: Josef Horn Projektbeginn: 2007

Ausschreibungen/Jahr: > 6.000

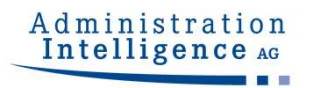

# Unsere Kunden (Auszug)<br>
Länder Kommunen

### Länder

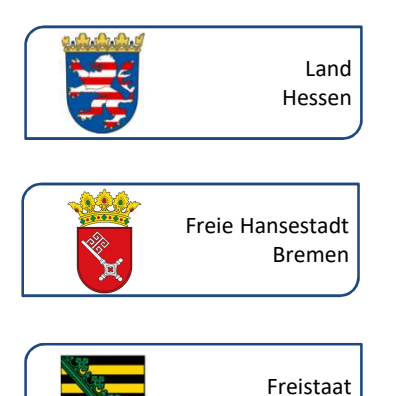

**Deutsche** 

**BARMER** 

Gemeinsam Gesundheit gestalten

Rentenversicherung

### Kommunen

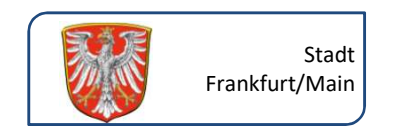

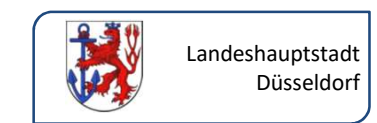

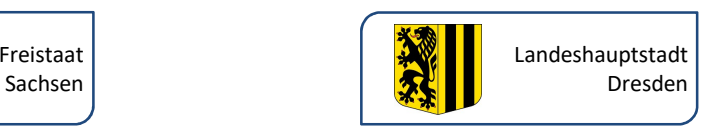

### Weitere Kunden

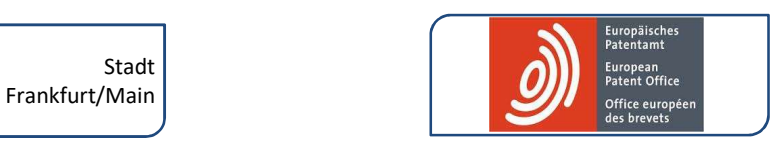

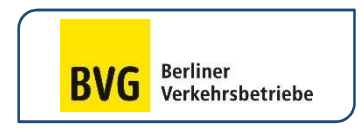

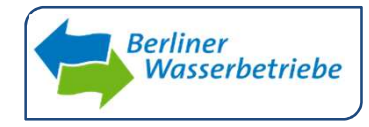

### Sozialversicherungsträger Bundesministerien und Bundesagenturen

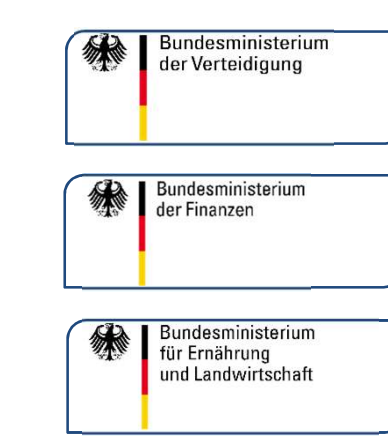

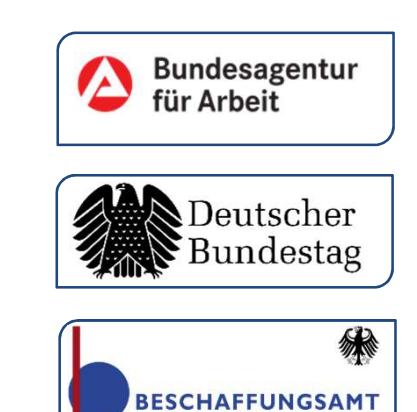

steriums des Inne

**SDECT** 

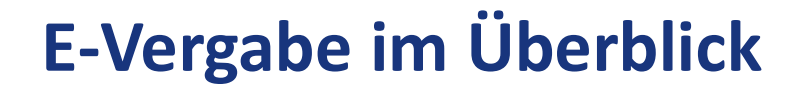

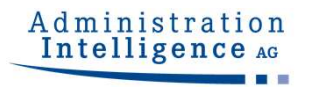

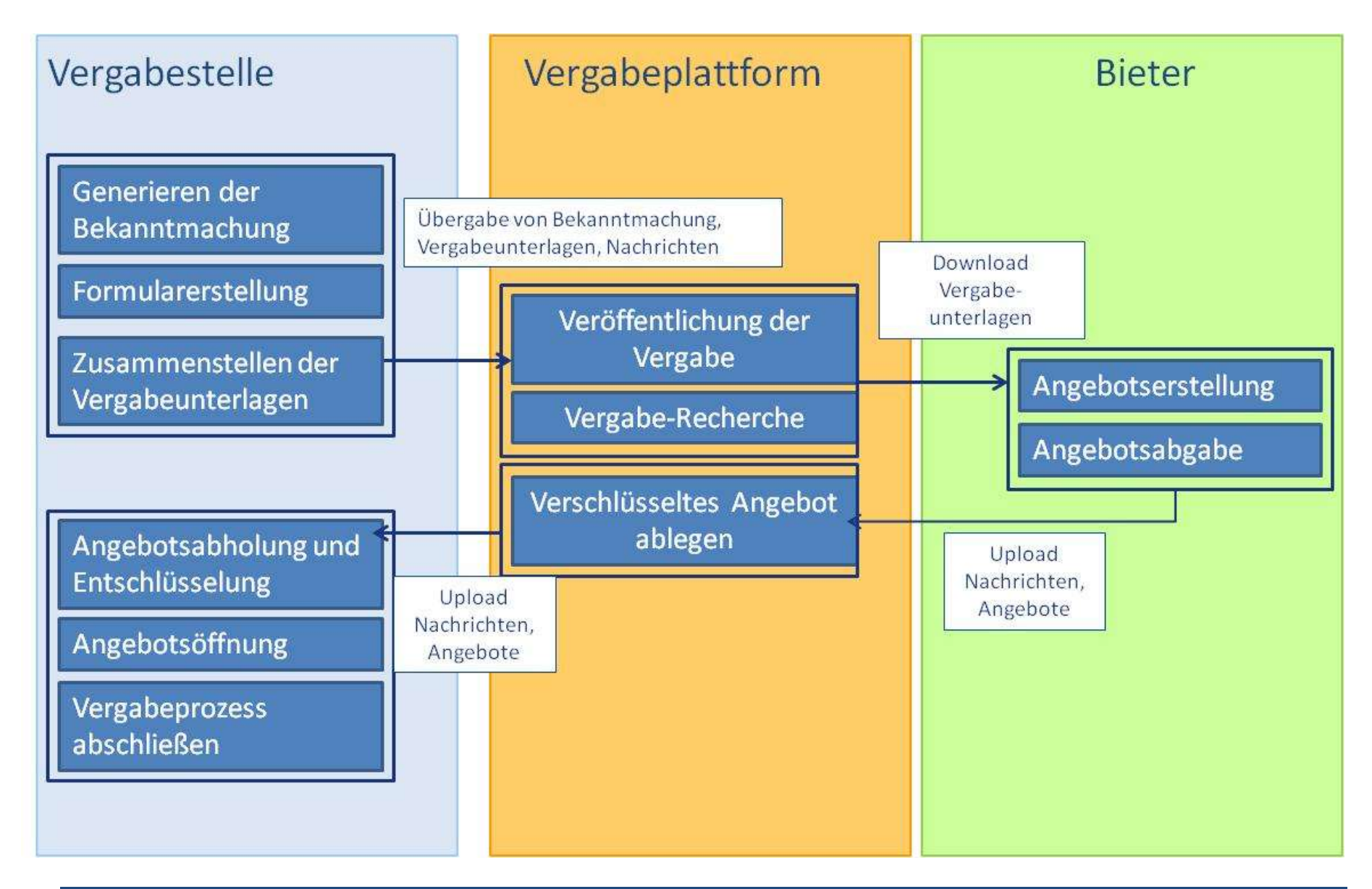

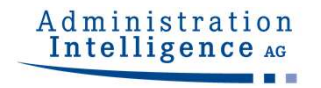

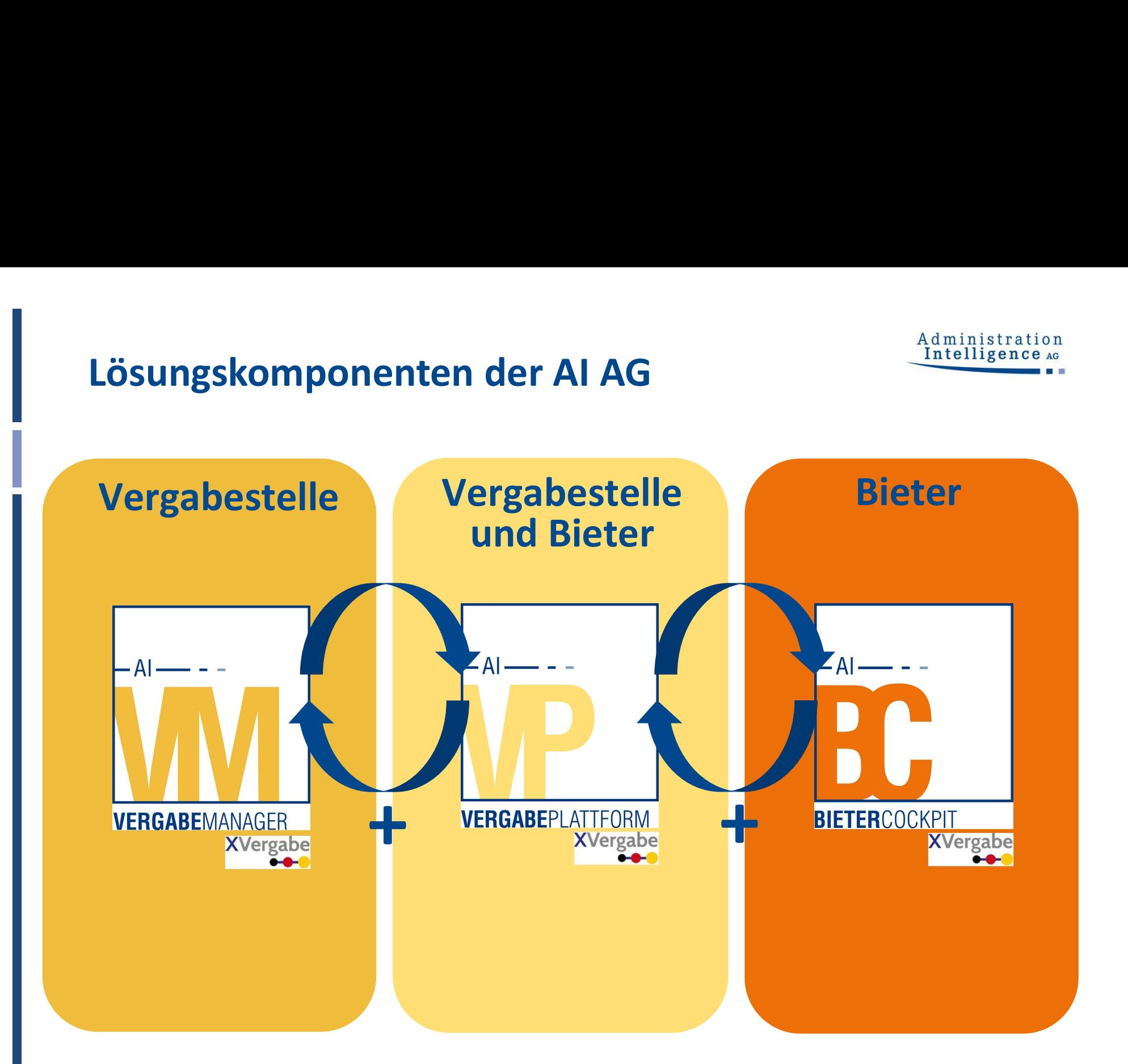

### Vergabeplattform: tender24 für Bieter

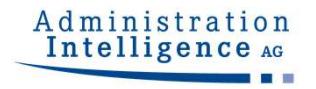

### https://test.tender24.de/NetServer/index.jsp

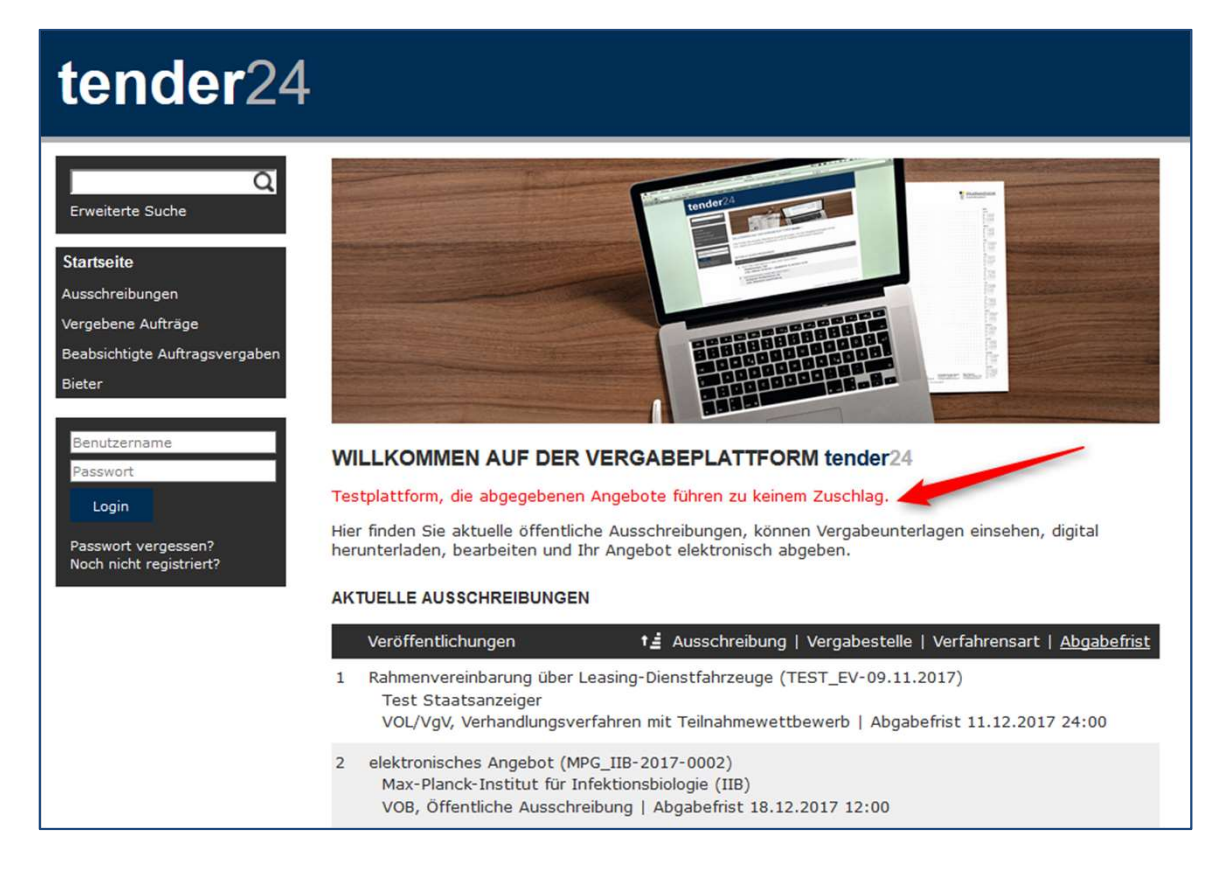

Auf dieser Plattform finden Sie Ausschreibungen und Vergaben, an denen Sie die elektronische Bearbeitung und Abgabe mit dem Bieterwerkzeug AI BIETERCOCKPIT "üben" können.

## Bieterwerkzeug: AI BIETERCOCKPIT

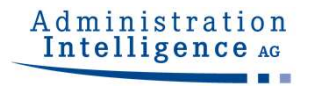

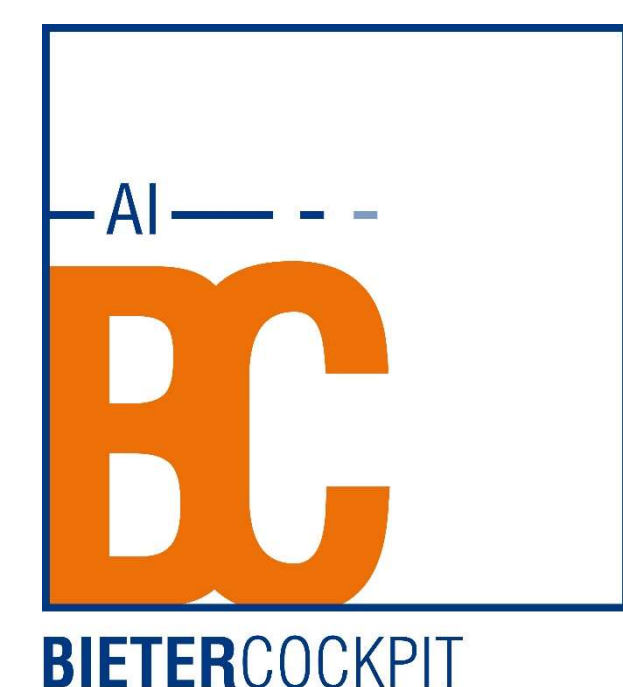

### Nutzen

- Unterstützung unterschiedlicher eVergabe-Plattformen
- vergaberechtskonforme Bearbeitung, Zusammenstellung und Abgabe der Angebotsunterlagen
- signaturgesetzkonforme elektronische Angebotsabgabe
- Reduzierung des Ausschlussrisikos aufgrund formaler Fehler bei der Angebotsabgabe
- komfortables Bieterwerkzeug zur integrierten Zusammenarbeit zwischen Unternehmen und Vergabestelle
- Erfüllung des XVergabe-Standards

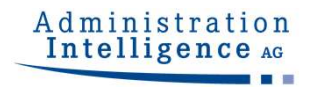

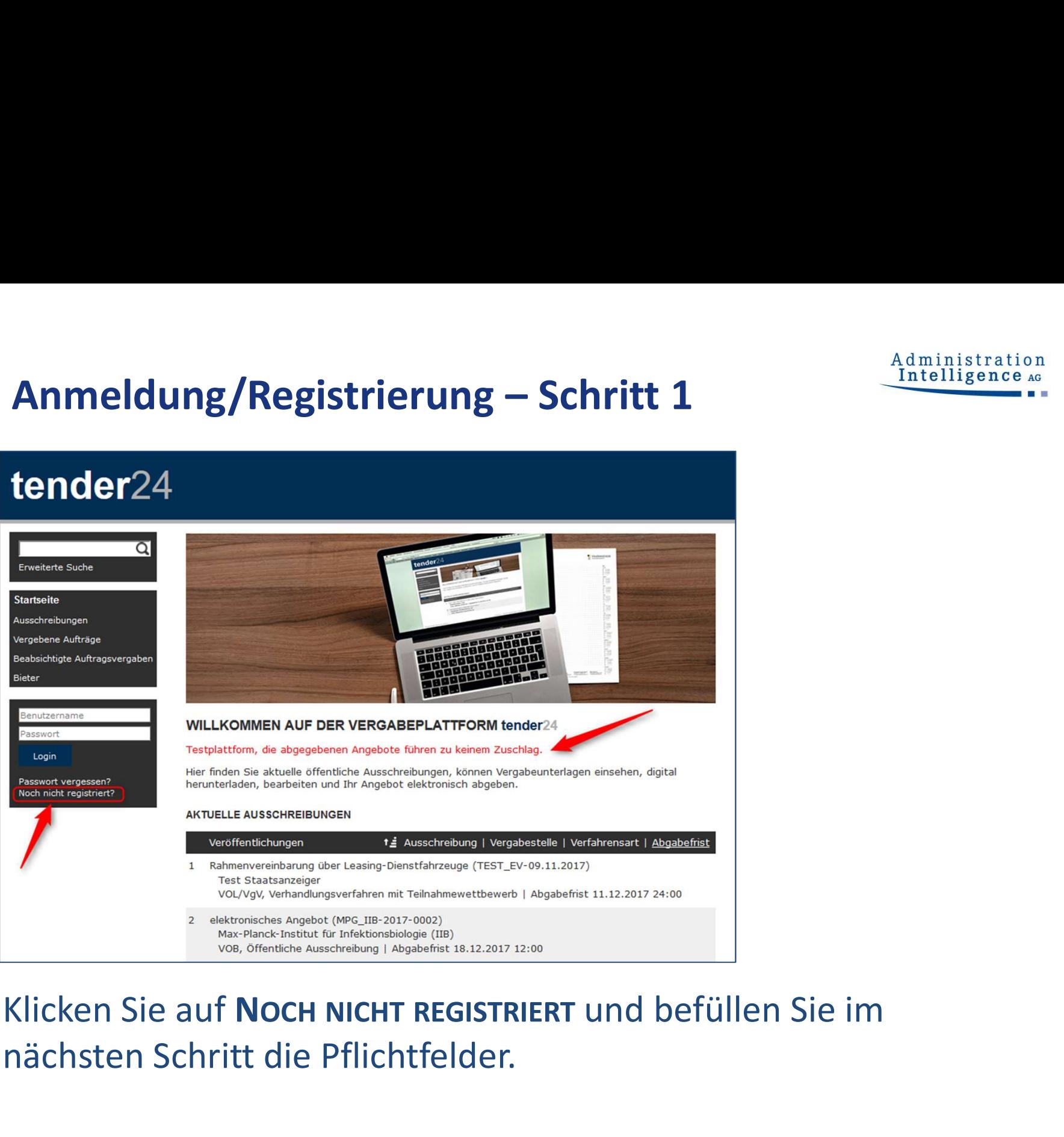

# nächsten Schritt die Pflichtfelder.

# Anmeldung/Registrierung – Schritt 1

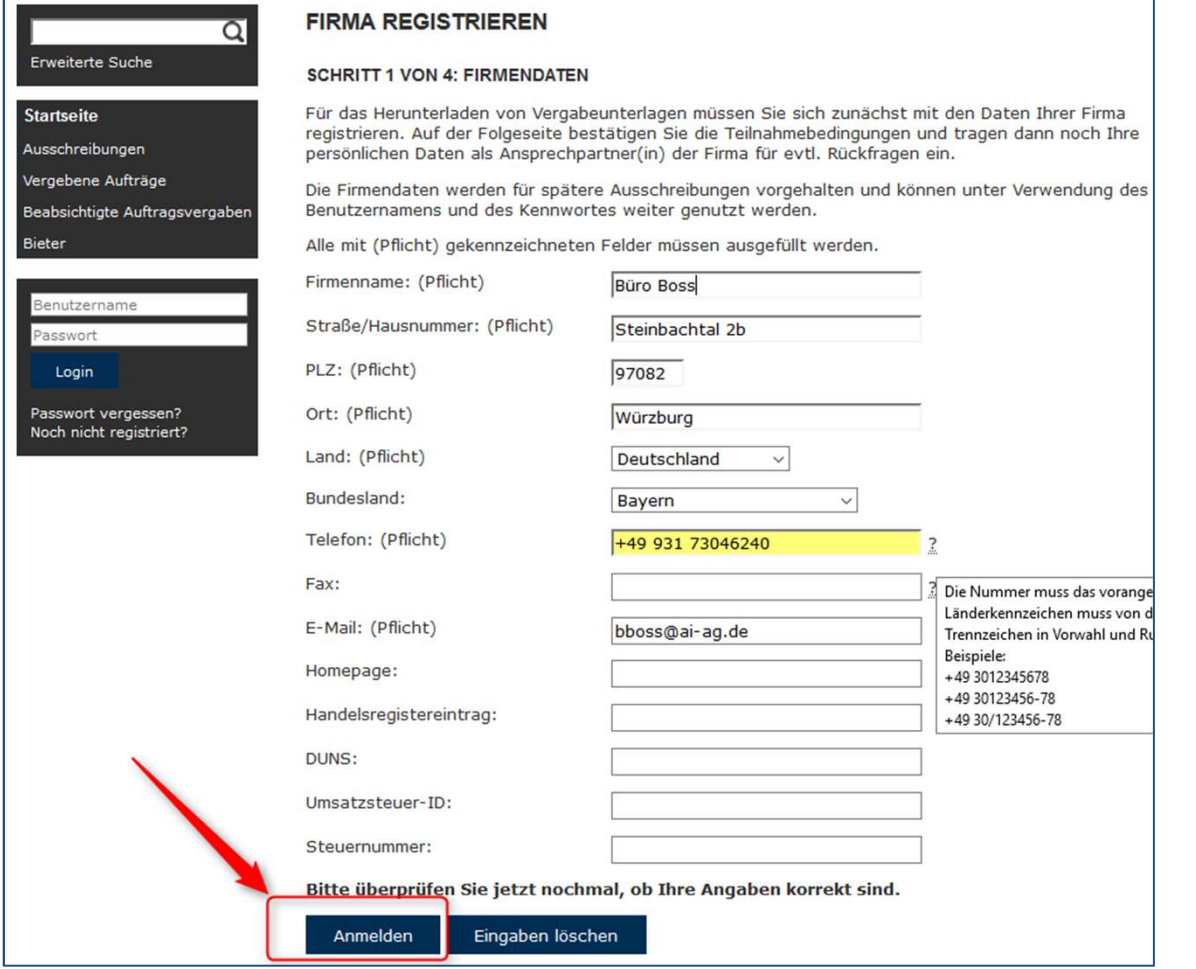

Klicken Sie anschließend auf ANMELDEN.

# Anmeldung/Registrierung – Schritt 2<br>Anmeldung/Registrierung – Schritt 2<br>Akzeptieren Sie die Teilnahmebedingungen.

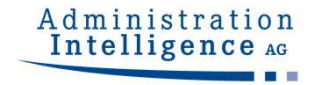

AKZEPTIEREN Sie die Teilnahmebedingungen.

Unter der angegebenen Bietersupport-Tel.-Nr. erhalten Sie Antworten auf Ihre Fragen sowie weitere Hilfestellung.

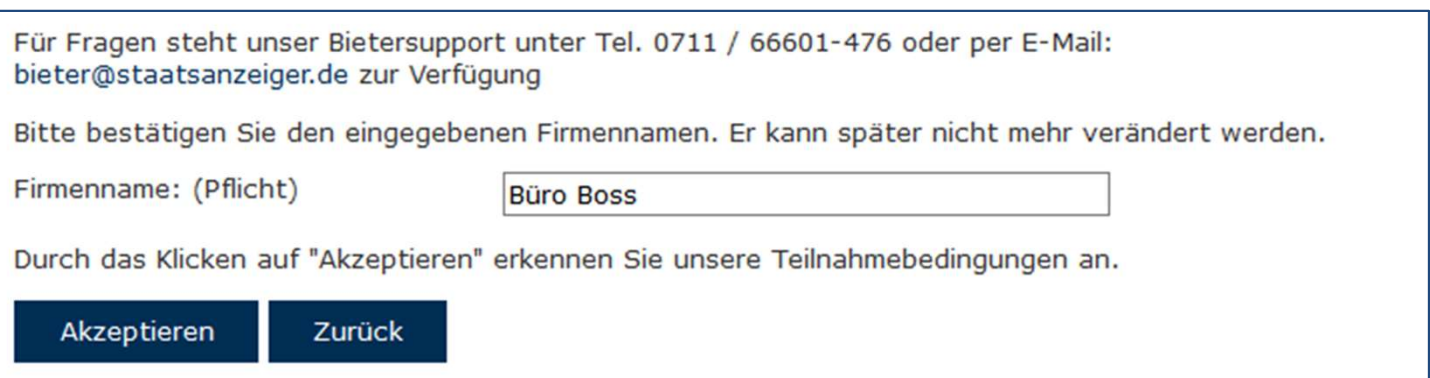

# Mitarbeiter(-in) registrieren – Schritt 3<br>
Indiesem Schritt hinterlegen Sie die

Bie<br>Re

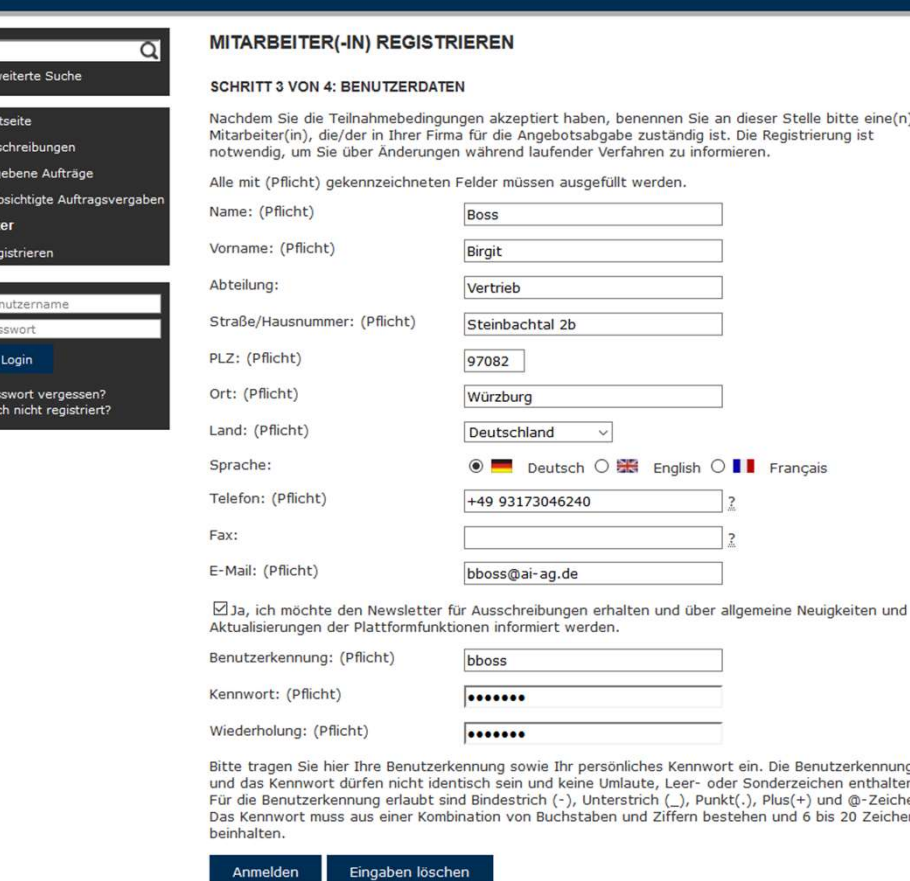

In diesem Schritt hinterlegen Sie die Mitarbeiterspezifischen Daten inkl. Benutzername und Passwort.

Mit Klick auf ANMELDEN schließen Sie die Registrierung ab.

In der darauf folgenden Maske sehen Sie eine Zusammenfassung Ihrer Anmeldedaten, die Sie auch ausdrucken können.

### Ausschreibungen suchen

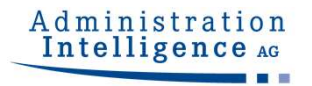

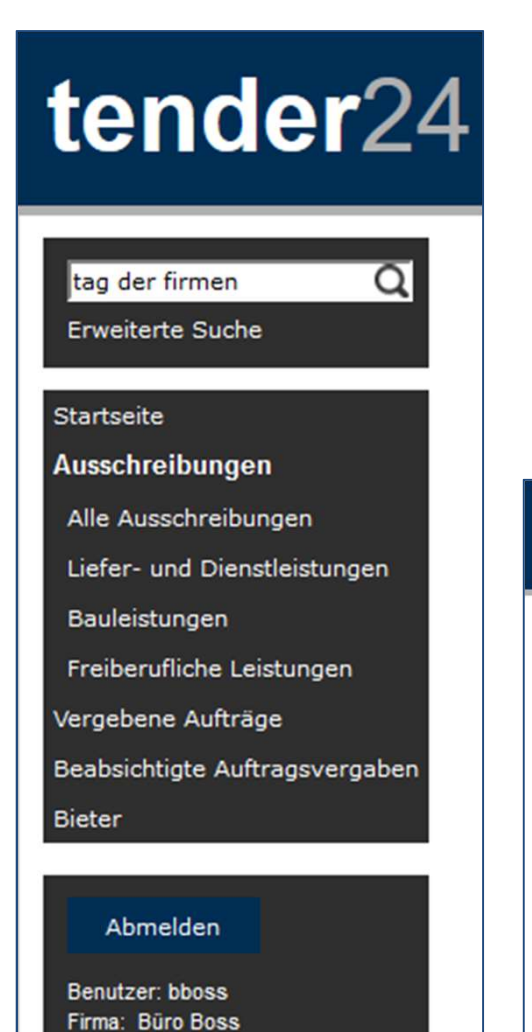

Suchen Sie hier bitte die eigens für den 07.12.17 angelegte Ausschreibung "Tag der Firmen" und bestätigen Sie Ihre Eingabe mit ENTER.

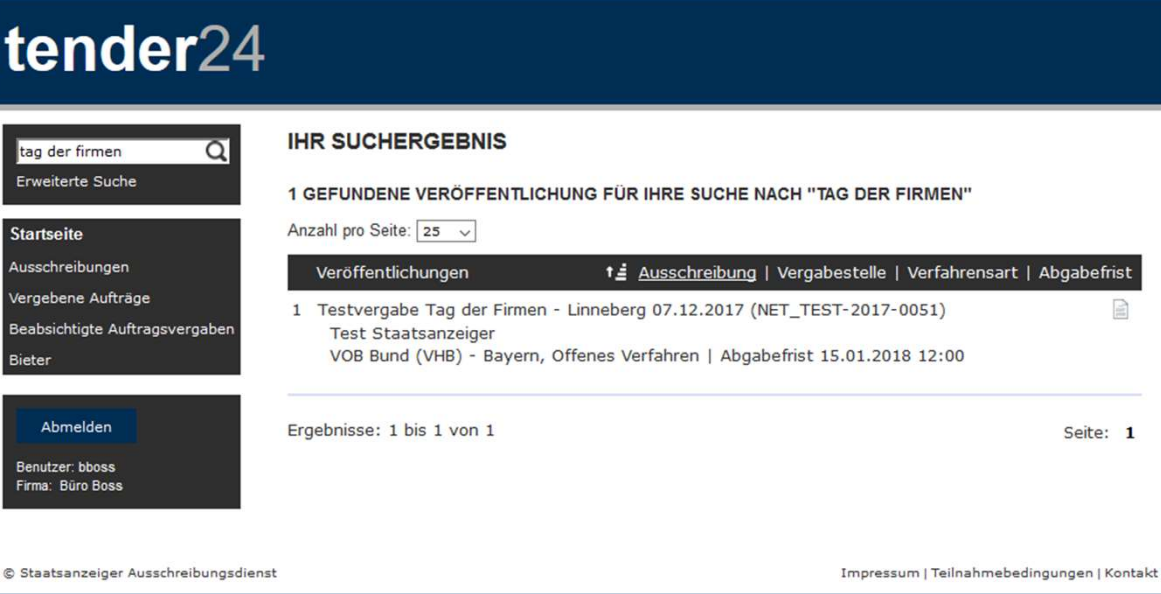

## Administration<br>Intelligence AG

# $\rightarrow$  Bekanntmachung

## tender24

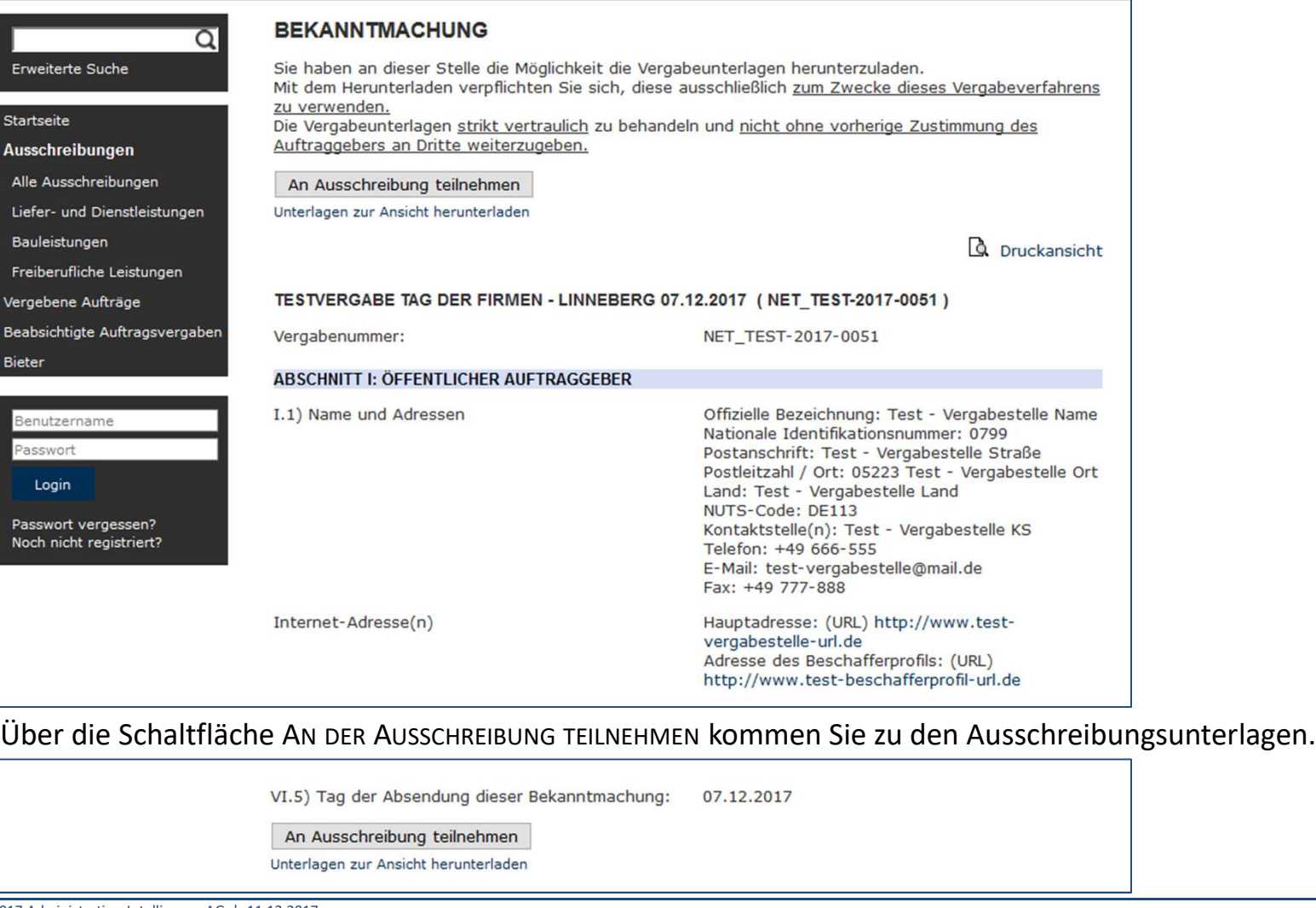

# Informationen zur Ausschreibung **Intelligence AG**

## Administration

### tender24

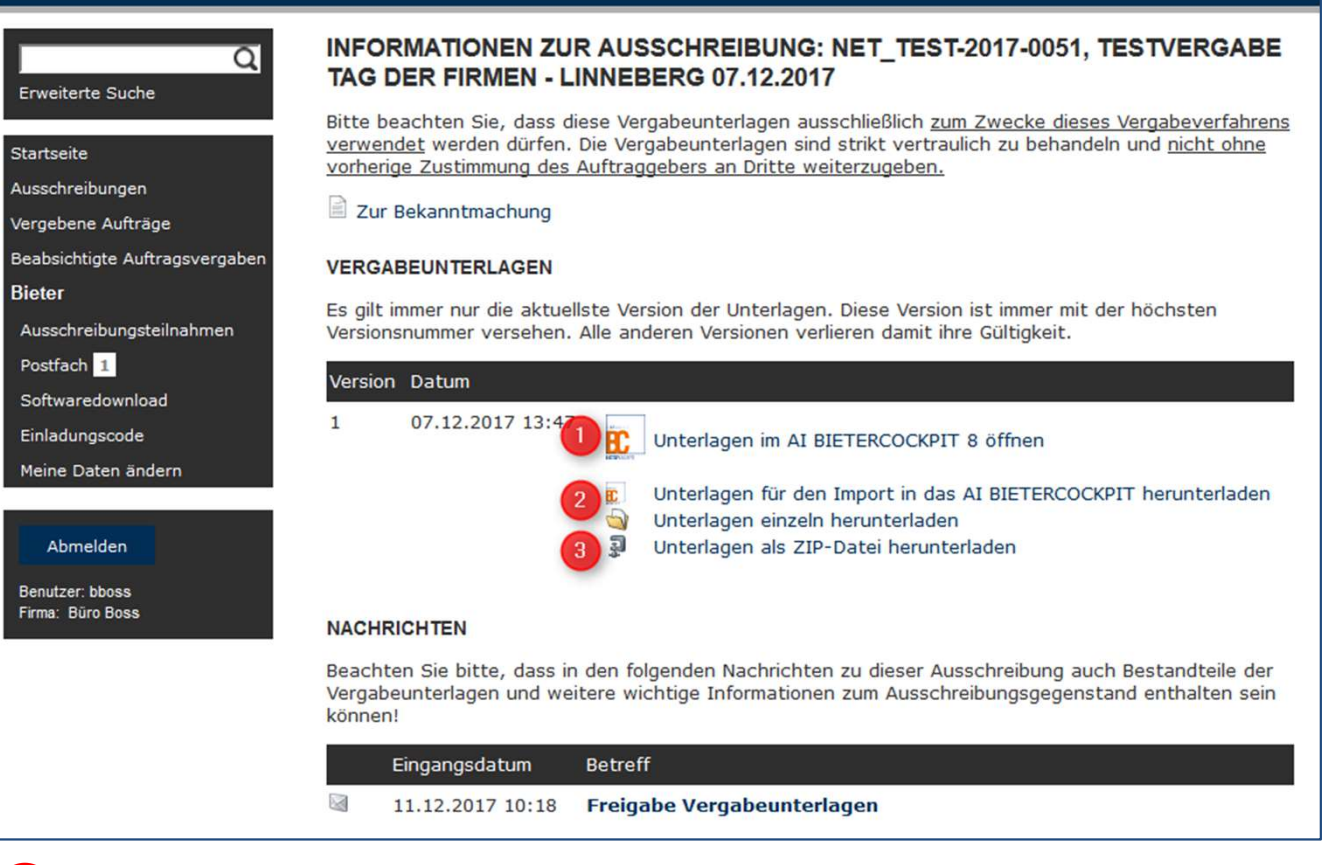

- **1** Die weiteren Schritte finden Sie auf den folgenden Seiten.
- ❷ Einzelne Dateien/Dokumente herunterladen
- ❸ Alle Dateien/Dokumente als zip-Datei herunterladen

# 1. Unterlagen im AI BIETERCOCKPIT öffnen

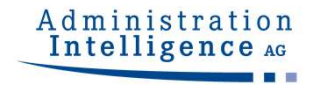

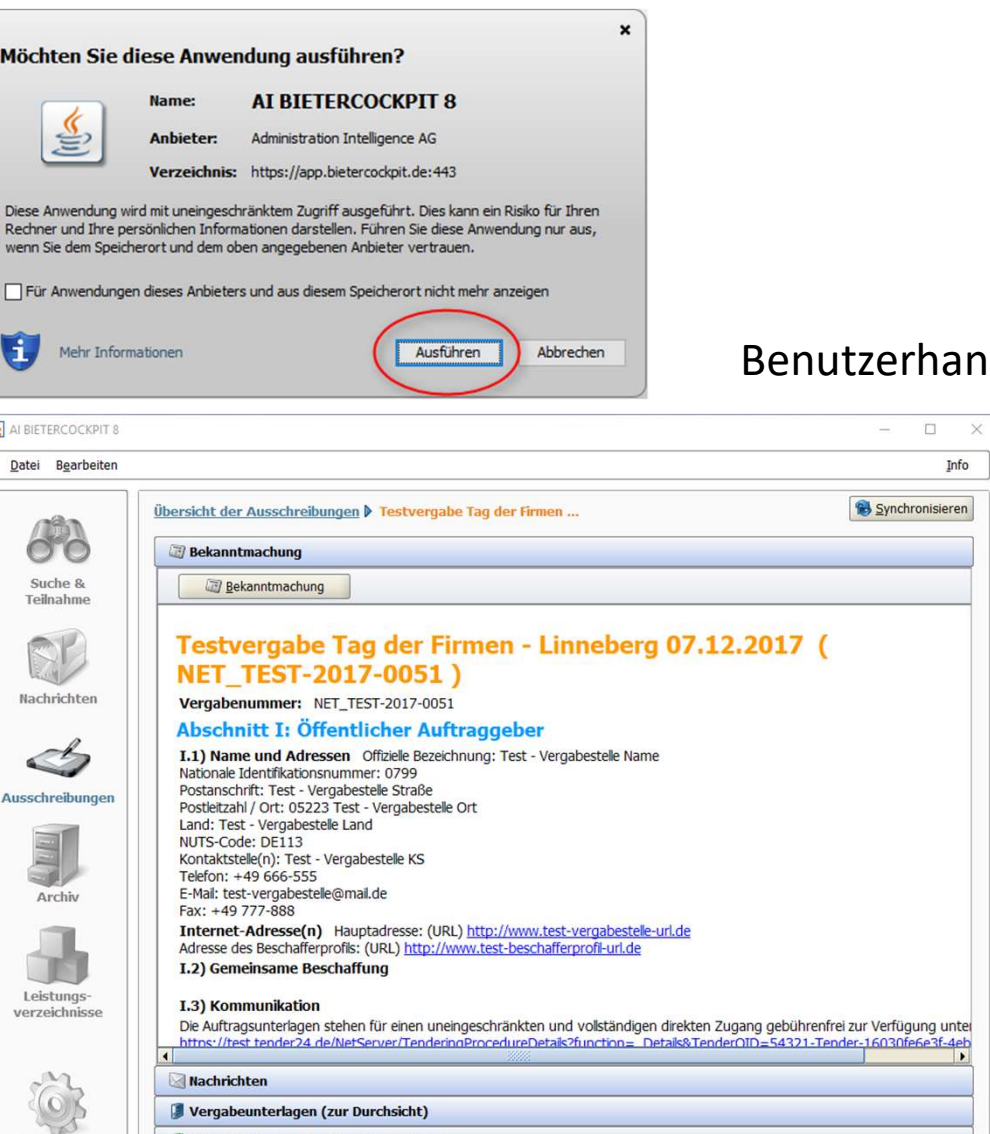

### zerhandbuch AI BIETERCOCKPIT

Info

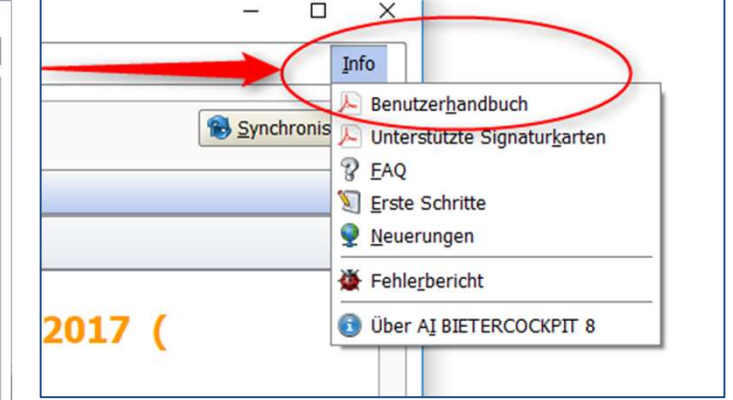

Einstellungen

Angebotsunterlagen (zur Bearbeitung)

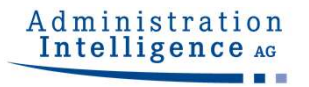

### AI BIETERCOCKPIT

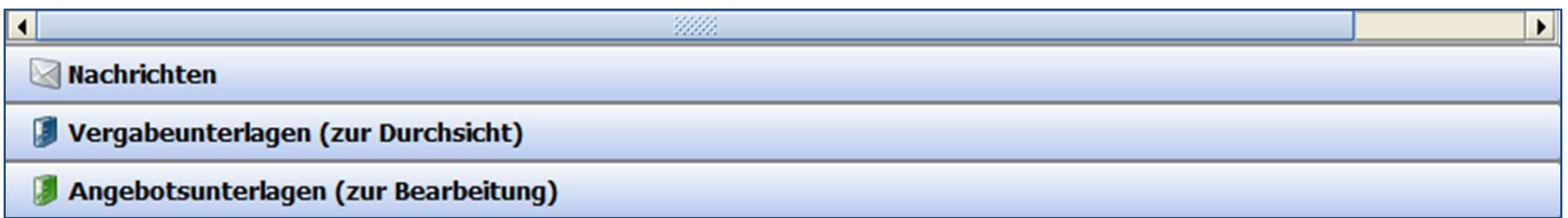

### NACHRICHTEN: Übersicht aller Nachrichten zur aktuellen Vergabe

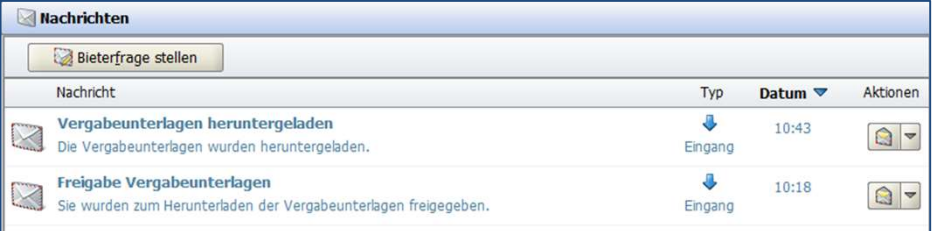

### VERGABEUNTERLAGEN (zur Durchsicht)

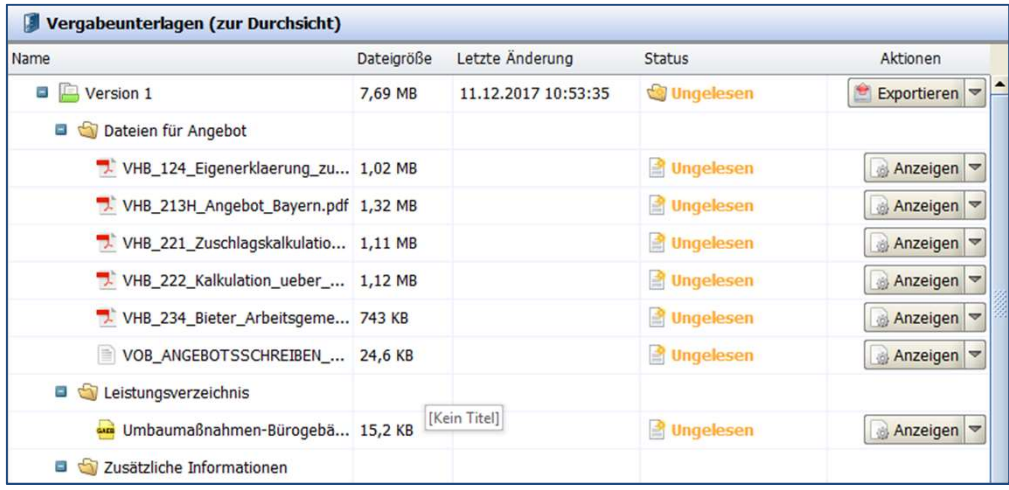

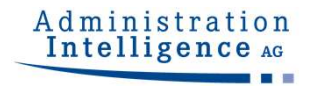

## Angebotsunterlagen (zur Bearbeitung)

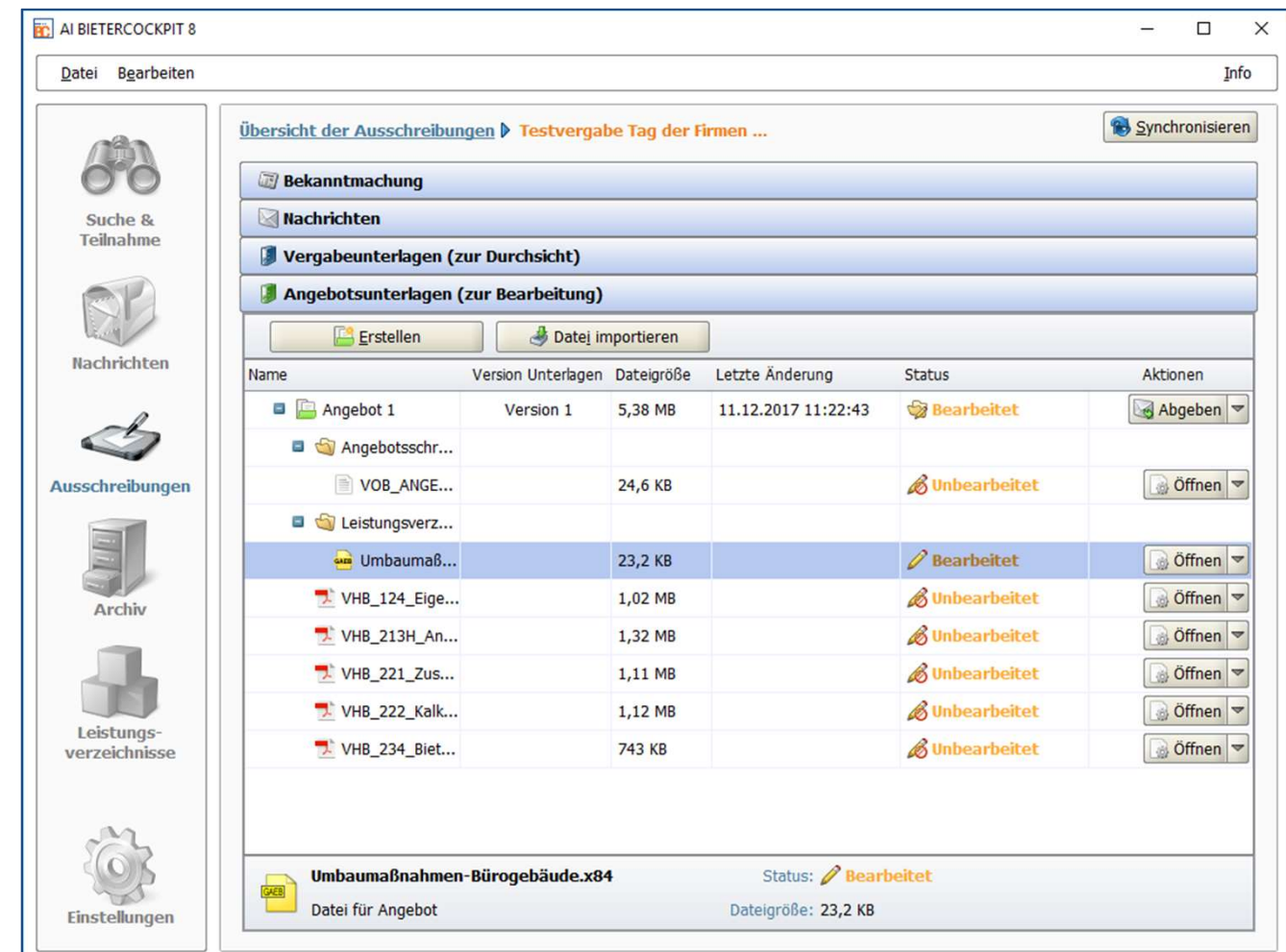

Angebotsunterlagen bearbeiten - wingaeb<br>Menn Sie zum ersten Mal eine GAEB-Datei zum Bearbeiten öffnen, werden Sie<br>Enragt, ob Sie ein vorhandenes AVA-Tool nutzen möchten oder das kostenlose Wenn Sie zum ersten Mal eine GAEB-Datei zum Bearbeiten öffnen, werden Sie gefragt, ob Sie ein vorhandenes AVA-Tool nutzen möchten oder das kostenlose wingaeb.xml.

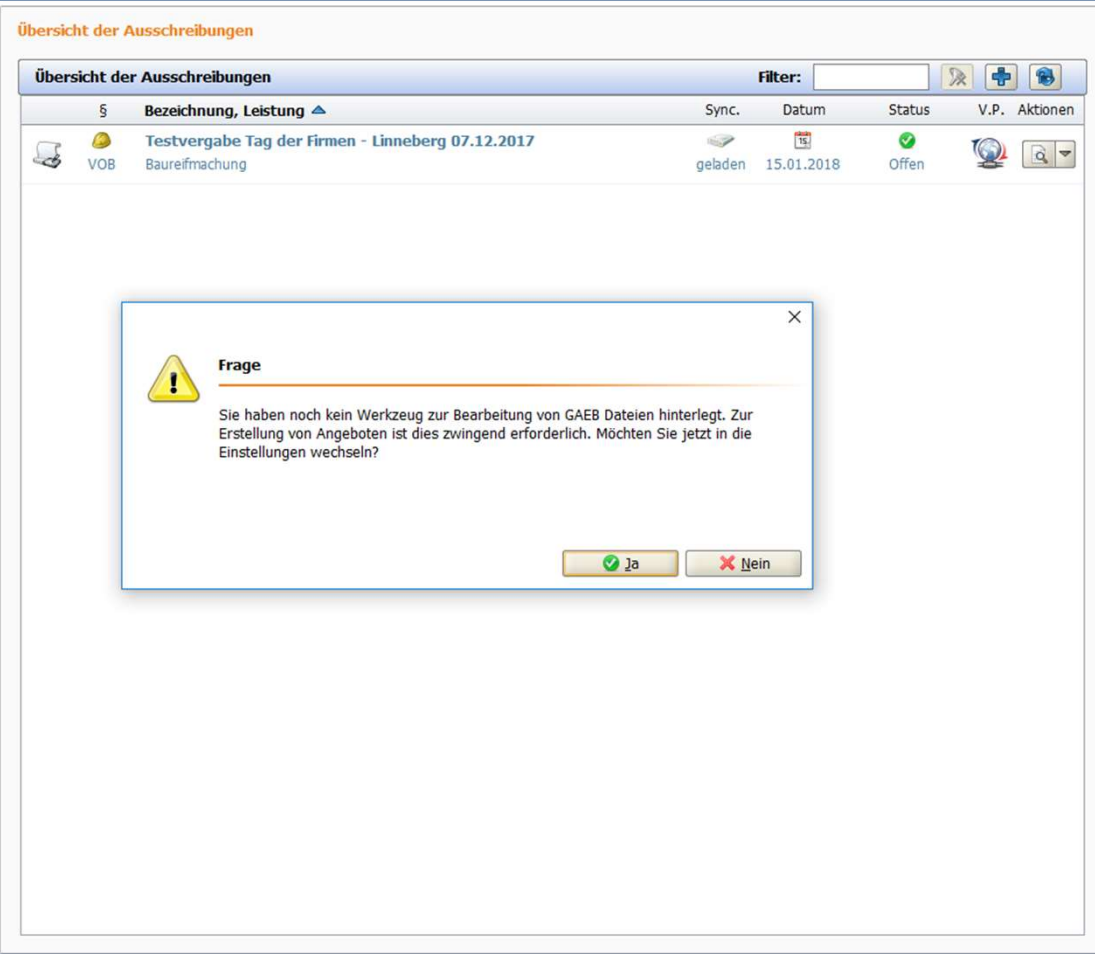

Angebotsunterlagen bearbeiten - wingaeb Sie werden in den Bereich EINSTELLUNGEN weitergeleitet, in dem Sie entscheiden können, ob Sie ein eigenes AVA-Programm nutzen möchten oder das von der AI AG bereitgestellte wingaeb.xml (http://www.wingaeb.de/download-ai). Bitte treffen Sie hier eine Auswahl.

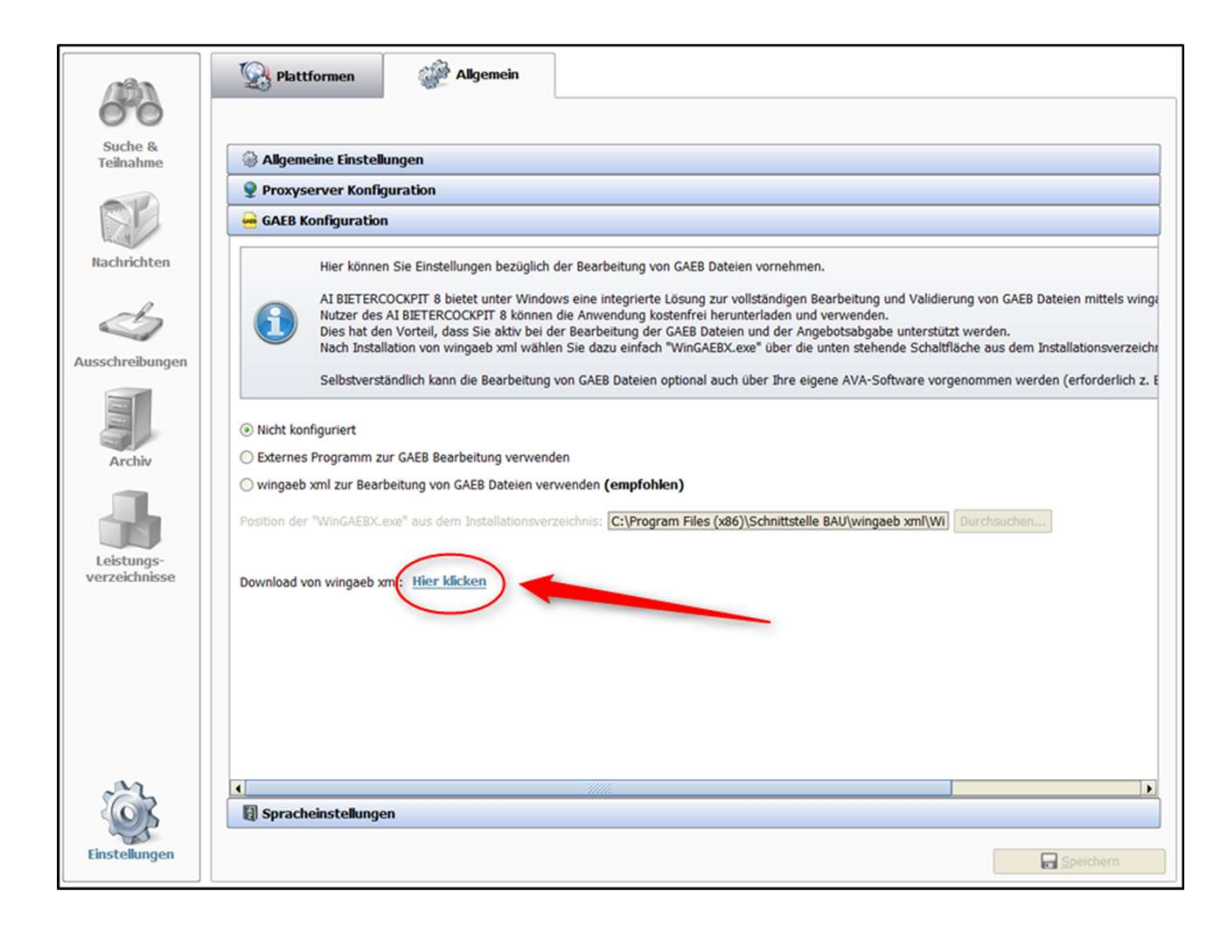

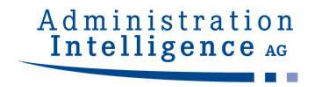

Angebotsunterlagen bearbeiten - wingaeb<br>
Durch klicken auf die Schaltfläche ÖFFNEN wird das nun hinterlegt AVA-Tool<br>
Jufgerufen und die GAEB-Datei zur Bearbeitung geöffnet. Durch klicken auf die Schaltfläche ÖFFNEN wird das nun hinterlegt AVA-Tool aufgerufen und die GAEB-Datei zur Bearbeitung geöffnet.

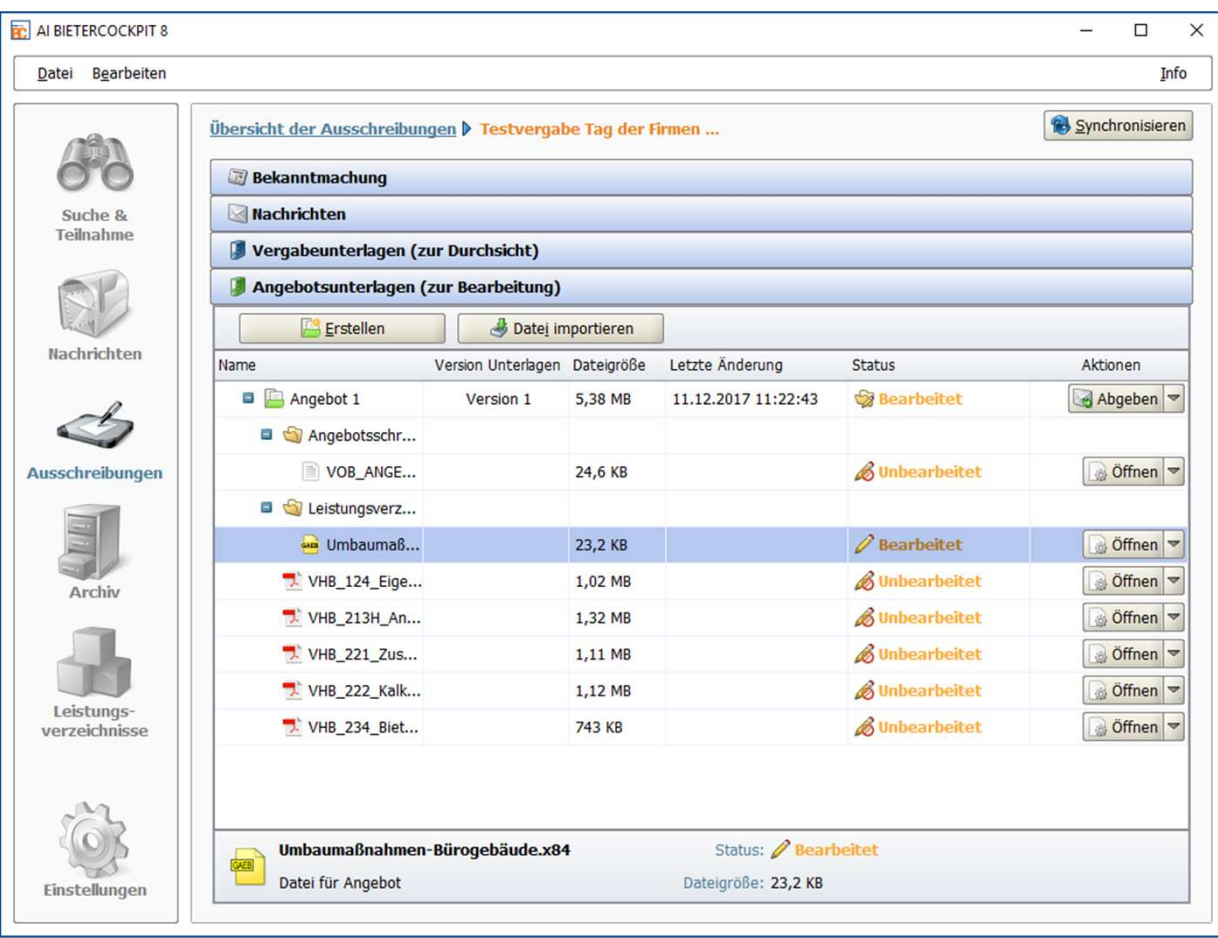

# Angebotsunterlagen bearbeiten - wingaeb<br>Achtelligence Angebotsunterlagen bearbeiten - wingaeb<br>Die Einstellungen beziehen sich auf die, im AVA-Tool hinterlegten, Bieterdaten.

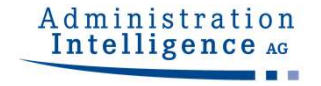

### ACHTUNG:

Die Einstellungen beziehen sich auf die, im AVA-Tool hinterlegten, Bieterdaten.

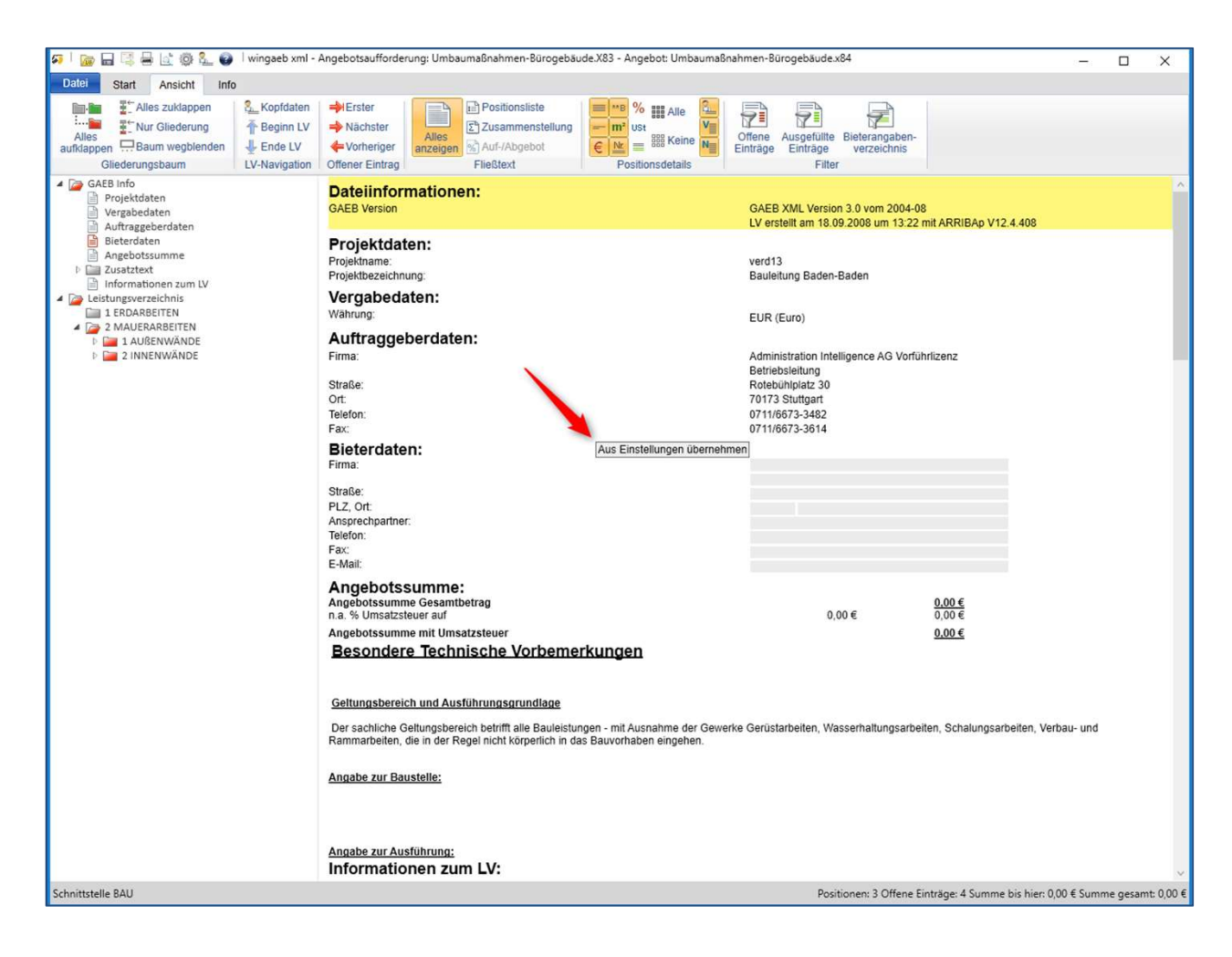

Angebotsabgabe - final<br>n den nächsten Schritten bearbeiten Sie die weiteren Dokumente, welche v<br>der Vergabestelle als Teil des Angebots gekennzeichnet wurden. In den nächsten Schritten bearbeiten Sie die weiteren Dokumente, welche von der Vergabestelle als Teil des Angebots gekennzeichnet wurden.

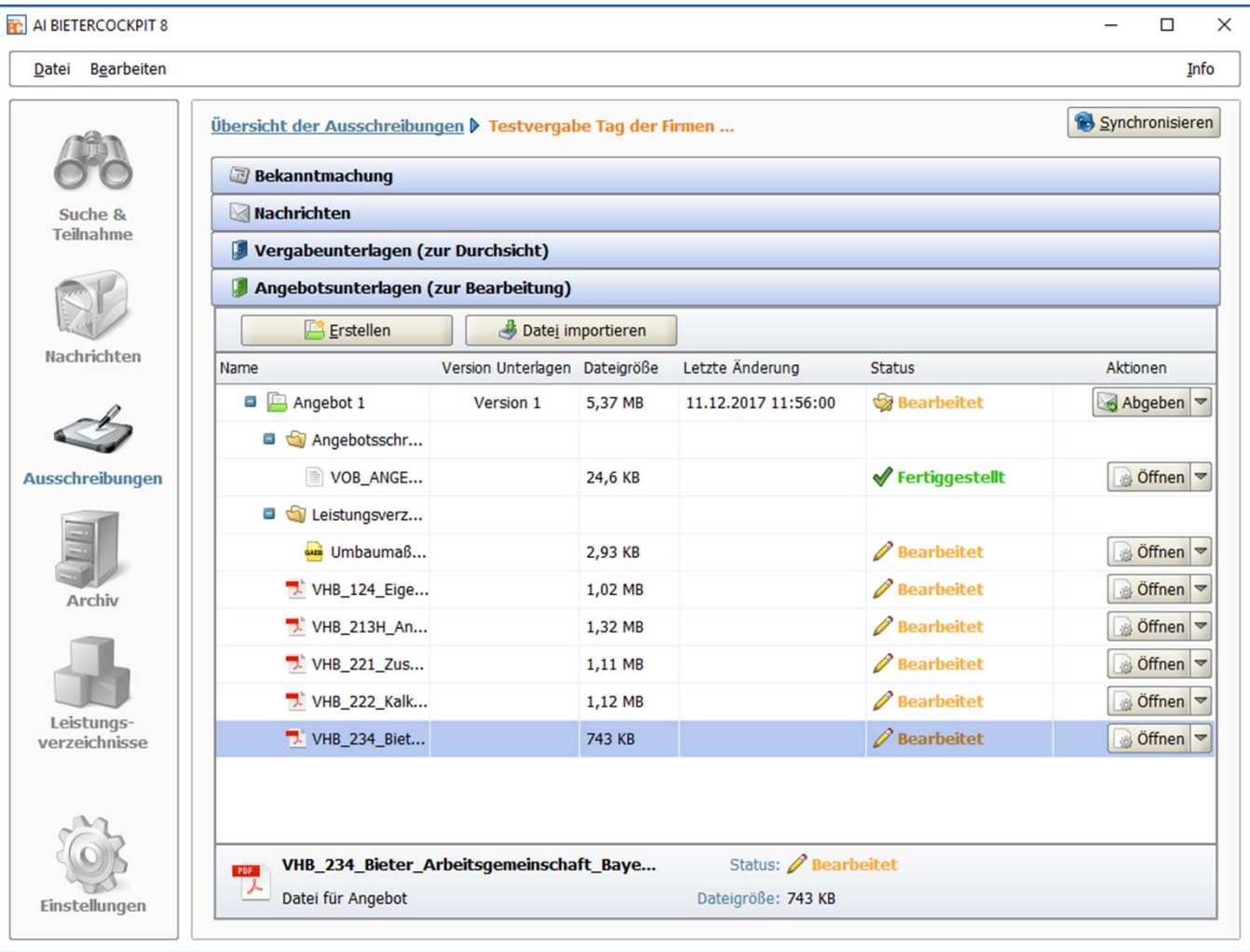

## Angebotsabgabe: Abgabeart wählen

 $\Box$ 

 $\times$ 

Info

Nachdem Sie die Angebotssumme der Gaeb-Datei in das VOB-Angebotsschreiben eingetragen haben und alle relevanten Dokumente ausgefüllt haben, klicken Sie auf ABGEBEN.

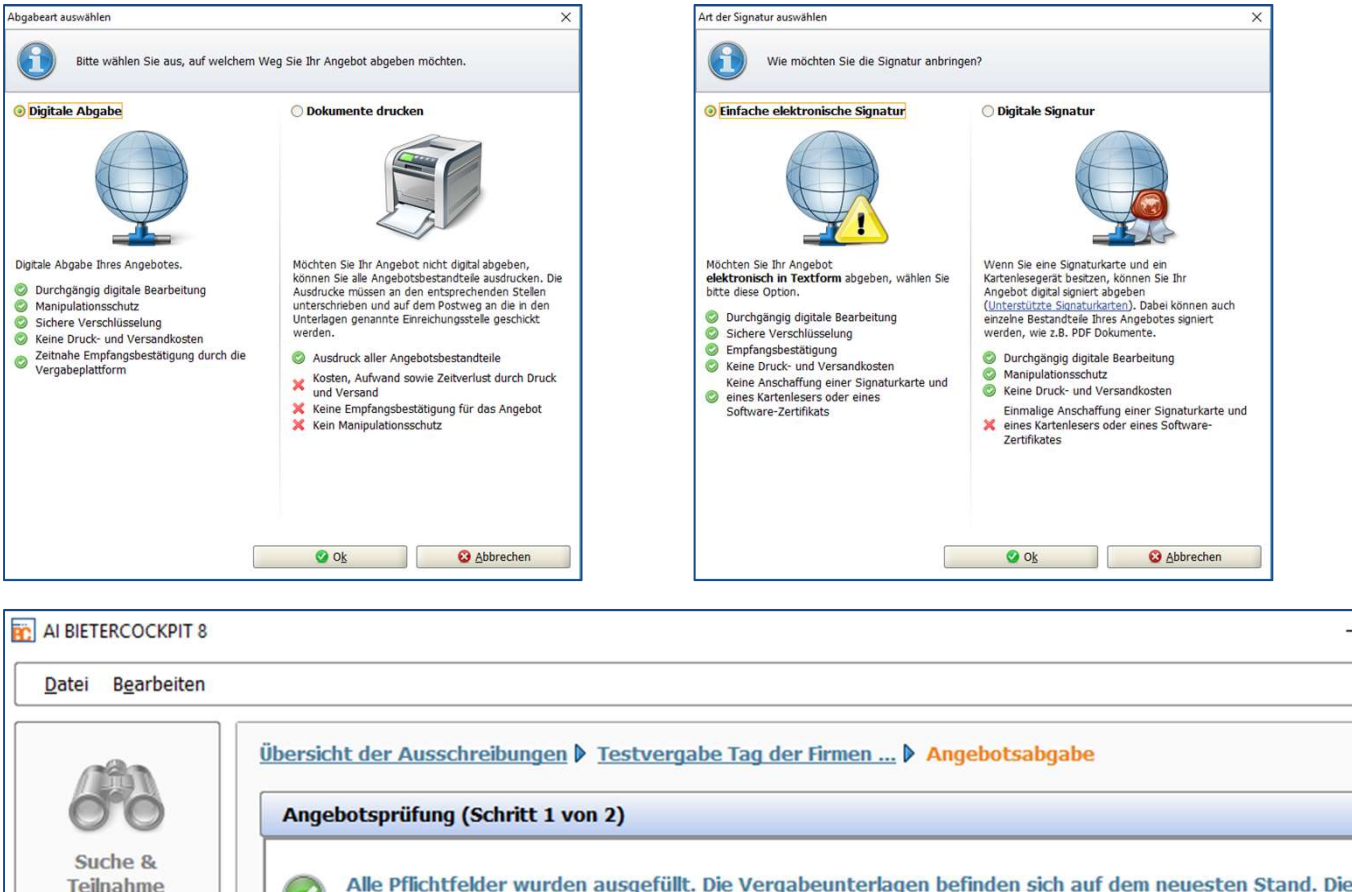

Alle Pflichtfelder wurden ausgefüllt. Die Vergabeunterlagen befinden sich auf dem neuesten Stand. Die Angebotsunterlagen können jetzt versendet werden.

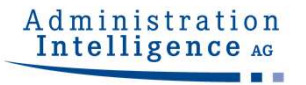

**Angebotsabgabe - Validierung**<br>iofern Sie nun Ihr Angebot abgeben möchten, erfolgt eine Prüfung auf u.a. Vollständ<br>Ier Angaben. Sofern Sie nun Ihr Angebot abgeben möchten, erfolgt eine Prüfung auf u.a. Vollständigkeit der Angaben.

bestätigt werden; diese Bestätigung wird ebenfalls revisionssicher dokumentiert.

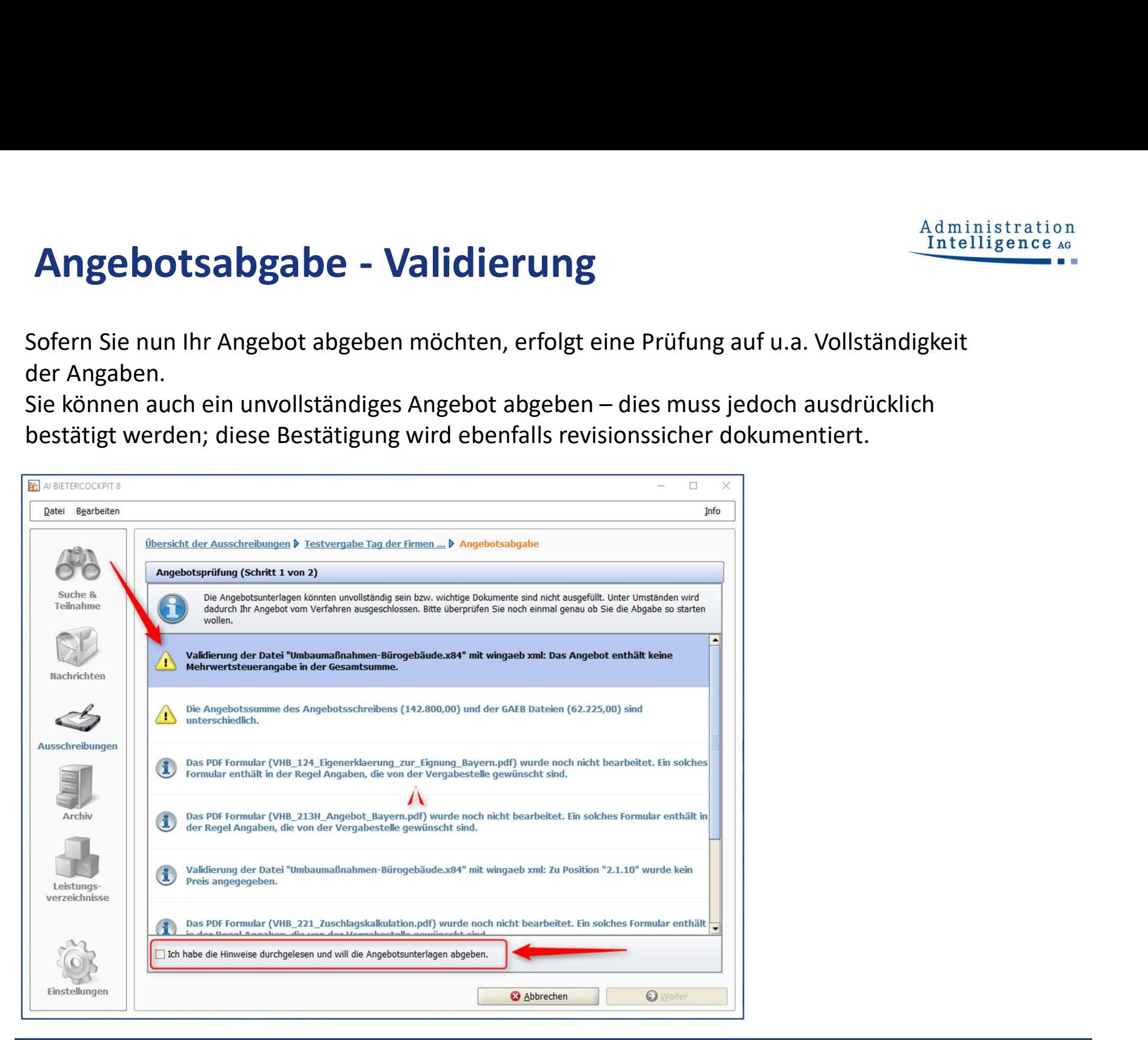

### Angebotsabgabe: Dateien signieren

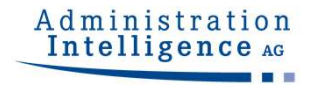

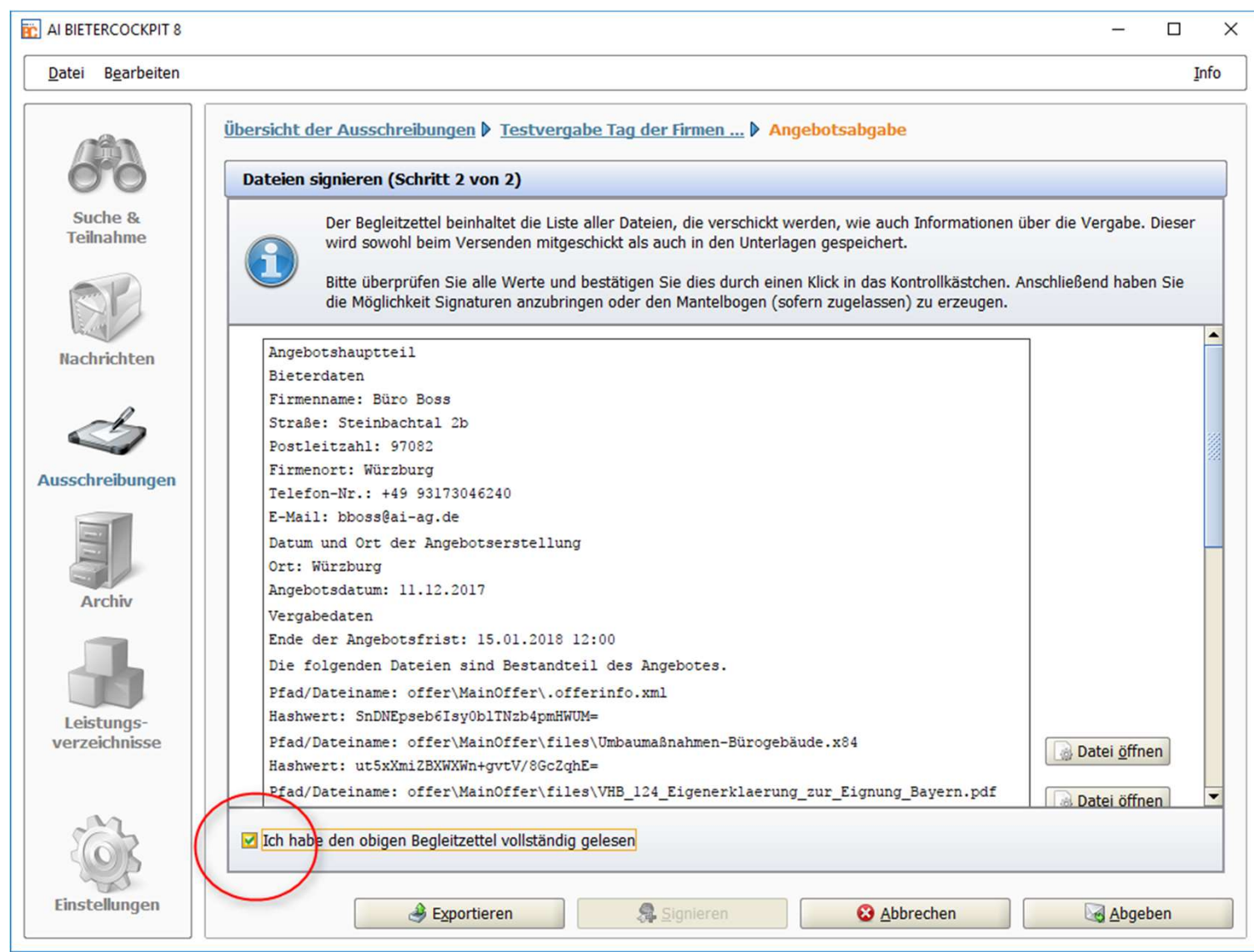

## Angebotsabgabe: Eingangsbestätigung

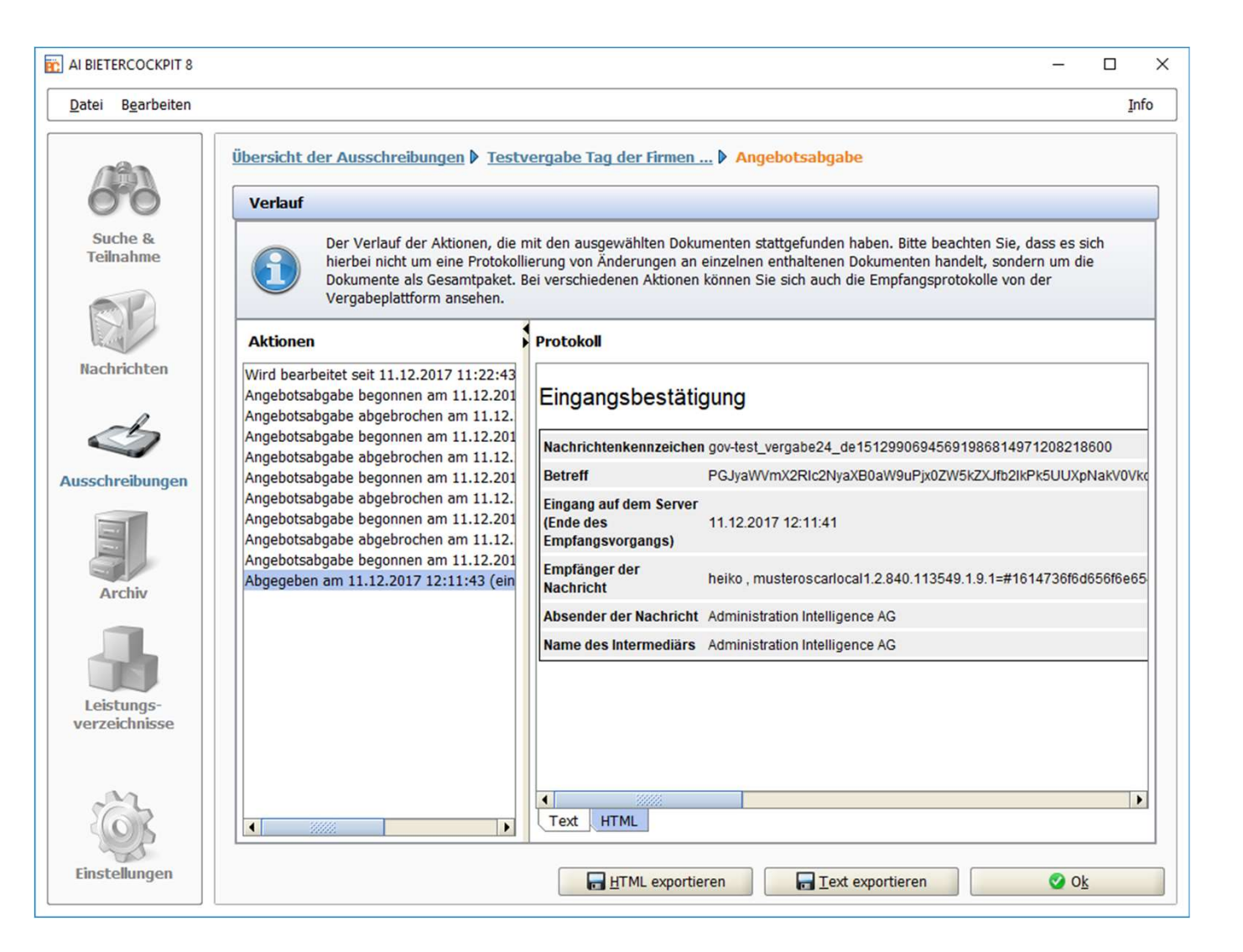

Administration

Sie können hier wählen, ob Sie das Protokoll der Eingangsbestätigung drucken oder speichern.

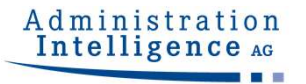

### Bietersupport:

## Staatsanzeiger für Baden-Württemberg Tel.: 0711 66601-476 bieter@staatsanzeiger.de\* \*Erstellen einer Fehlermeldung: Strg + Alt + Shift + e

### Vielen Dank für Ihre Aufmerksamkeit!

Besuchen Sie uns auf http://www.youtube.com/AIAGWue